# Dell Latitude 3570

Príručka majiteľa

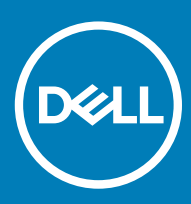

#### Poznámky, upozornenia a výstrahy

- POZNÁMKA: POZNÁMKA uvádza dôležité informácie, ktoré umožňujú lepšie využitie počítača.
- △ VAROVANIE: UPOZORNENIE označuje možné poškodenie hardvéru alebo stratu údajov a uvádza, ako sa vyhnúť problému.
- A VÝSTRAHA: VÝSTRAHA označuje možné poškodenie majetku, osobné zranenie alebo smrť.

© 2016 2018 firma Dell Inc. alebo jej pobočky. Všetky práva vyhradené. Dell, EMC, ako aj ďalšie ochranné známky sú ochranné známky firmy Dell Inc. alebo jej pobočiek. Iné obchodné známky môžu byť obchodnými známkami príslušných vlastníkov.

2018 - 10

# Obsah

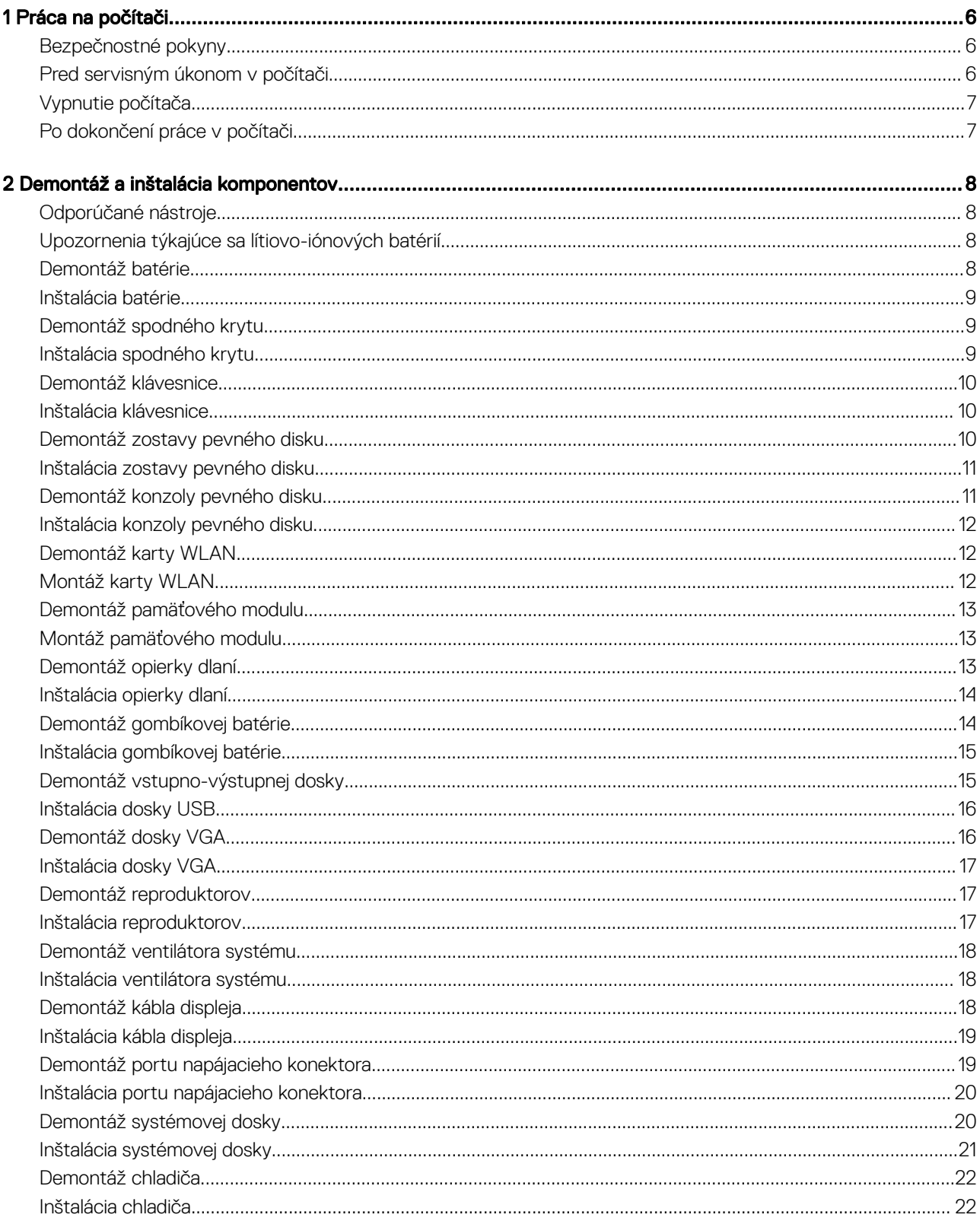

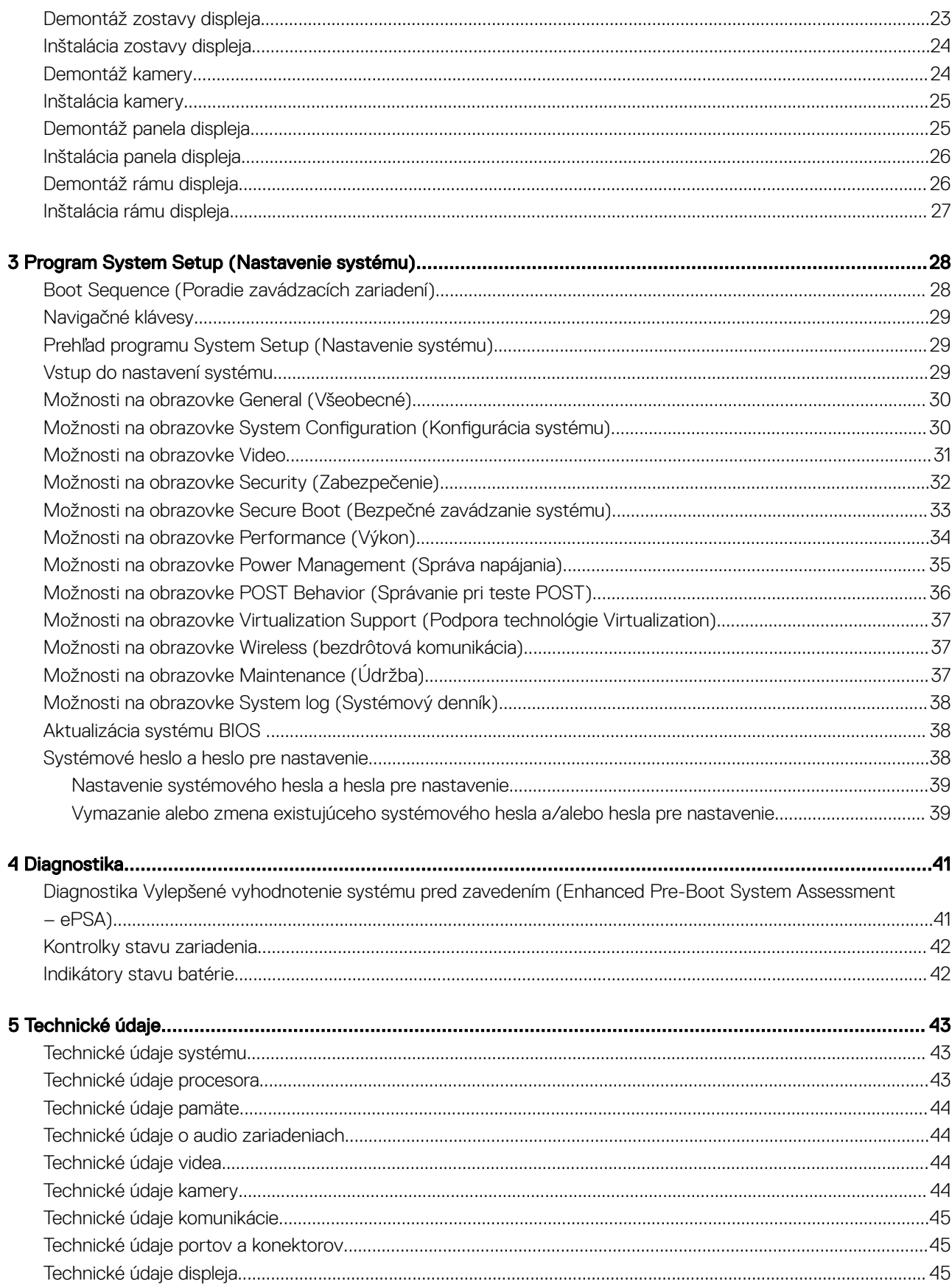

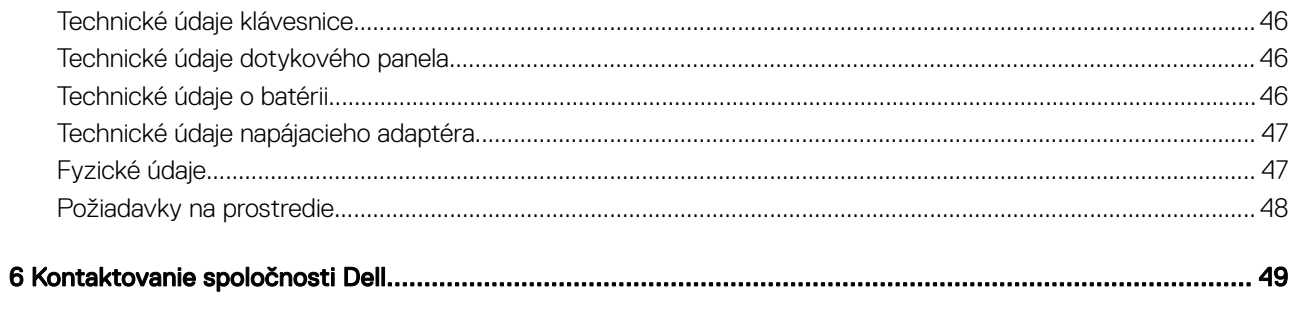

# Práca na počítači

## <span id="page-5-0"></span>Bezpečnostné pokyny

Dodržiavajte nasledujúce bezpečnostné pokyny, aby ste sa vyhli prípadnému poškodeniu počítača a zaistili svoju osobnú bezpečnosť. Pokiaľ nie je uvedené inak, každý postup uvádzaný v tomto dokumente predpokladá, že sú splnené nasledujúce podmienky:

- Prečítali ste si bezpečnostné informácie, ktoré boli dodané spolu s počítačom.
- Komponent možno vymeniť alebo (ak bol zakúpený osobitne) namontovať podľa postupu demontáže v opačnom poradí krokov.
- VÝSTRAHA: Pred otvorením krytu a panelov počítača odpojte všetky zdroje napájania. Po dokončení práce vnútri počítača znova  $\wedge$ nainštalujte všetky kryty, panely a skrutky pred tým, než počítač pripojíte k zdroju napájania.
- $\Delta$ VÝSTRAHA: Skôr než začnete pracovať vnútri počítača, prečítajte si bezpečnostné pokyny dodané s počítačom. Ďalšie informácie o bezpečnosti a overených postupoch nájdete na stránke so zákonnými požiadavkami na adrese www.dell.com/ regulatory\_compliance .
- Δl VAROVANIE: Veľa opráv smie vykonávať iba oprávnený servisný technik. Vy môžete vykonávať iba postupy riešenia problémov a jednoduché opravy, na ktoré vás oprávňuje dokumentácia k produktu alebo pokyny internetového alebo telefonického tímu servisu a technickej podpory. Na škody spôsobené opravami, ktoré neboli autorizované spoločnosťou Dell, sa nevzťahuje záruka. Prečítajte si bezpečnostné informácie, ktoré boli dodané spolu s produktom, a dodržujte ich.
- $\wedge$  | VAROVANIE: Uzemnite sa pomocou uzemňovacieho remienka na zápästí alebo opakovaným dotýkaním sa nenatretého kovového povrchu (ako napr. konektora na zadnej strane počítača), aby ste predišli elektrostatickému výboju.
- VAROVANIE: So súčiastkami a kartami zaobchádzajte opatrne. Nedotýkajte sa komponentov ani kontaktov na karte. Kartu držte  $\wedge$ l za jej okraje alebo za jej kovový montážny držiak. Komponenty ako procesor držte za okraje, nie za kolíky.
- $\Delta$ l VAROVANIE: Ak odpájate kábel, ťahajte ho za konektor alebo pevný ťahací jazýček, nie za samotný kábel. Niektoré káble majú konektor zaistený západkami; pred odpojením takéhoto kábla stlačte západky. Konektory od seba odpájajte plynulým ťahom v rovnom smere – zabránite tým ohnutiu kolíkov. Skôr než niektorý kábel zapojíte, presvedčte sa, či sú oba konektory správne orientované a zarovnané.
- POZNÁMKA: Farba počítača a niektorých komponentov sa môže odlišovať od farby uvádzanej v tomto dokumente.

#### Pred servisným úkonom v počítači

V záujme predchádzania poškodeniu počítača vykonajte pred začatím prác vo vnútri počítača nasledujúce kroky.

- 1 Dodržujte pokyny v dokumente Bezpečnostné pokyny.
- 2 Pracovný povrch musí byť rovný a čistý, aby sa nepoškriabal kryt počítača.
- 3 Vypnite počítač (pozrite [Vypnutie počítača](#page-6-0)).

#### $\triangle|$  VAROVANIE: Ak chcete odpojiť sieťový kábel, najskôr odpojte kábel z počítača a potom ho odpojte zo sieťového zariadenia.

- 4 Odpojte od počítača všetky sieťové káble.
- 5 Odpojte počítač a všetky pripojené zariadenia z elektrických zásuviek.
- 6 Stlačením a podržaním hlavného spínača odpojeného počítača uzemnite systémovú dosku.
- 7 Demontujte kryt.
	- $\triangle$  | VAROVANIE: Skôr než sa dotknete akéhokoľvek komponentu vo vnútri počítača, uzemnite sa dotykom nenatretého kovového povrchu, napríklad kovovej zadnej strany počítača. Počas práce sa pravidelne dotýkajte nenatreného kovového povrchu, aby sa rozptýlila statická elektrina, ktorá by mohla poškodiť vnútorné komponenty.

# <span id="page-6-0"></span>Vypnutie počítača

#### VAROVANIE: Skôr než vypnete počítač, uložte a zatvorte všetky otvorené súbory a zatvorte všetky otvorené programy, aby ste zabránili strate údajov.

- 1 Vypnutie počítača:
	- V systéme Windows 10 (pomocou dotykového prístroja alebo myši):

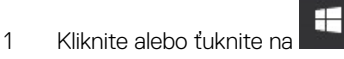

- 2 Kliknite alebo ťuknite na  $\mathbb{O}$  , potom kliknite alebo ťuknite na tlačidlo **Vypnúť**.
- V systéme Windows 8 (pomocou dotykového prístroja):
	- 1 Prejdite prstom od pravého okraja obrazovky, otvorte ponuku kľúčových tlačidiel a vyberte možnosť Nastavenia.
	- 2 Ťuknite na položku (U), potom ťuknite na tlačidlo Vypnúť
- V systéme Windows 8 (pomocou myši):
	- 1 Presuňte kurzor do pravého horného rohu obrazovky a kliknite na možnosť **Settings (Nastavenia)**.
	- 2 Kliknite na položku  $\mathbb O$  , potom kliknite na tlačidlo **Vypnúť**.
- V systéme Windows 7:
	- 1 Kliknite na Štart.
	- 2 Kliknite na **Vypnúť**.
- 2 Skontrolujte vypnutie počítača a všetkých pripojených zariadení. Ak sa počítač a pripojené zariadenia nevypli pri vypínaní operačného systému automaticky, vypnite ich stlačením a podržaním hlavného vypínača po dobu asi 6 sekúnd.

## Po dokončení práce v počítači

Po skončení postupu inštalácie súčastí sa pred zapnutím počítača uistite, či ste pripojili všetky externé zariadenia, karty a káble.

#### VAROVANIE: Používajte výlučne batériu určenú pre konkrétny typ počítača Dell, aby ste nepoškodili počítač. Nepoužívajte Δ batérie určené pre iné počítače spoločnosti Dell.

- 1 Pripojte prípadné externé zariadenia, napríklad replikátor portov alebo mediálnu základňu, a nainštalujte všetky karty, napríklad ExpressCard.
- 2 Pripojte k počítaču prípadné telefónne alebo sieťové káble.

#### $\triangle$  VAROVANIE: Pred zapojením sieťového kábla najskôr zapojte kábel do sieťového zariadenia a potom ho zapojte do počítača.

- 3 Namontujte späť batériu.
- 4 Namontujte späť spodný kryt.
- 5 Pripojte počítač a všetky pripojené zariadenia k ich elektrickým zásuvkám.
- 6 Zapnite počítač.

# Demontáž a inštalácia komponentov

2

<span id="page-7-0"></span>Táto časť obsahuje podrobné informácie o odstraňovaní alebo inštalácii komponentov vášho počítača.

### Odporúčané nástroje

Postupy uvedené v tomto dokumente vyžadujú použitie nasledujúcich nástrojov:

- Malý plochý skrutkovač
- Phillips #0 screwdriver
- Phillips #1 screwdriver
- Malé plastové páčidlo

#### Upozornenia týkajúce sa lítiovo-iónových batérií

#### $\wedge$  | VAROVANIE:

- Manipulovanie s lítiovo-iónovými batériami si vyžaduje zvýšenú opatrnosť.
- Pred odstránením zo systému batériu čo najviac vybite. Stačí, keď od zariadenia odpojíte sieťový adaptér a necháte batériu, aby sa postupne vybila.
- Batériu nijako nedeformujte, nehádžte na zem, nepoškodzujte ani neprepichujte.
- Batériu nevystavujte vysokým teplotám a nerozoberajte články, z ktorých pozostáva.
- Na povrch batérie netlačte.
- Batériu neohýbajte.
- Batériu nepáčte zo zariadenia žiadnymi nástrojmi.
- Ak sa batéria vzduje a zostane v zariadení zaseknutá, nepokúšajte sa ju z neho vybrať, pretože prepichnutie, ohnutie alebo zdeformovanie lítiovo-iónovej batérie môže byť nebezpečné. V takýchto prípadoch by sa malo vymeniť celé zariadenie. Pomoc a pokyny, ako postupovať ďalej, získate na stránke<https://www.dell.com/support>.
- Vždy nakupujte originálne batérie na stránke <https://www.dell.com>alebo autorizovaných partnerov a predajcov spoločnosti Dell.

#### Demontáž batérie

- 1 Postupujte podľa pokynov uvedených v časti [Pred servisným úkonom v počítači.](#page-5-0)
- 2 Vybratie batérie:
	- a Posunutím poistky batérie uvoľnite batériu [1].
	- b Potiahnite a nadvihnite batériu a vyberte ju z počítača [2].

<span id="page-8-0"></span>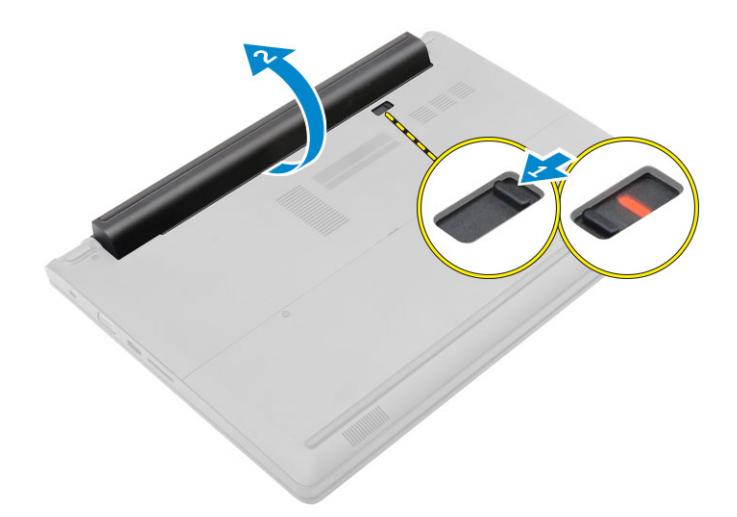

### Inštalácia batérie

- 1 Batériu zasuňte do zásuvky, kým nezacvakne na miesto.
- 2 Postupujte podľa pokynov uvedených v časti [Po dokončení práce v počítači](#page-6-0).

## Demontáž spodného krytu

- 1 Postupujte podľa pokynov uvedených v časti [Pred servisným úkonom v počítači.](#page-5-0)
- 2 Demontujte [batériu](#page-7-0).
- 3 Demontáž spodného krytu:
	- a Povoľte skrutky so zapustenou hlavou, ktorými je kryt základne upevnený k počítaču [1].
	- b Pomocou plastového páčidla vypáčte spodný kryt a odstráňte ho zo základne počítača [2].

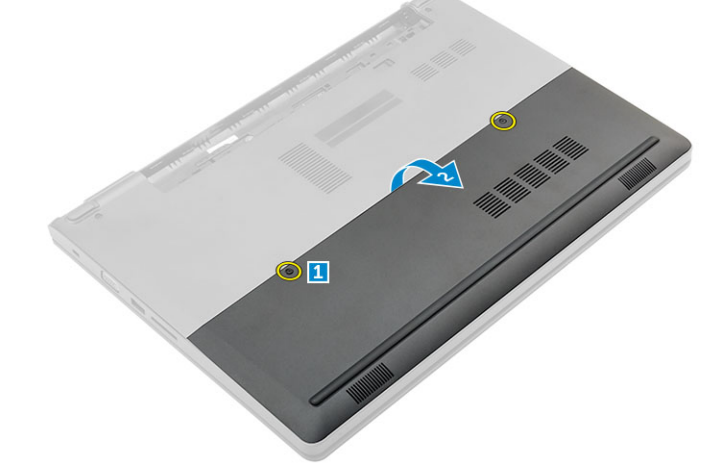

### Inštalácia spodného krytu

- 1 Umiestnite a spodný kryt na počítač, kým kliknutím nezapadne na svoje miesto.
- 2 Utiahnite skrutky so zapustenou hlavou, ktoré držia spodný kryt na počítači.
- 3 Nainštalujte batériu.
- 4 Postupujte podľa pokynov uvedených v časti [Po dokončení práce v počítači](#page-6-0).

# <span id="page-9-0"></span>Demontáž klávesnice

- 1 Postupujte podľa pokynov uvedených v časti [Pred servisným úkonom v počítači.](#page-5-0)
- 2 Demontujte [batériu](#page-7-0).
- 3 Prevráťte počítač a otvorte displej, aby ste získali prístup ku klávesnici.
- 4 Demontáž klávesnice:
	- a Pomocou plastového páčidla uvoľnite klávesnicu z hrán [1] a vyberte klávesnicu z počítača [2].
	- b Uvoľnite poistku a odpojte káble klávesnice z konektorov na systémovej doske [3, 4].

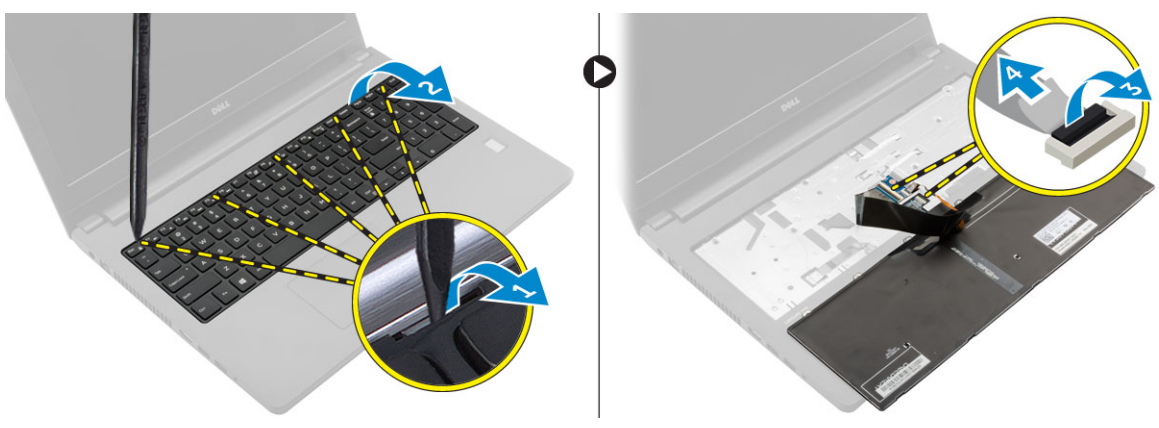

#### Inštalácia klávesnice

- 1 Pripojte káble klávesnice ku konektorom na systémovej doske.
- 2 Umiestnite klávesnicu na počítač a zatlačte ho po stranách, kým nezacvakne na miesto.
- 3 Nainštalujte [batériu](#page-8-0).
- 4 Postupujte podľa pokynov uvedených v časti [Po dokončení práce v počítači](#page-6-0).

#### Demontáž zostavy pevného disku

- 1 Postupujte podľa pokynov uvedených v časti [Pred servisným úkonom v počítači.](#page-5-0)
- 2 Demontujte nasledujúce komponenty:
	- a [batéria](#page-7-0)
	- b [spodný kryt](#page-8-0)
- 3 Demontáž pevného disku:
	- a Odskrutkujte skrutky, ktoré držia zostavu pevného disku v počítači [1].
		- b Odpojte kábel zostavy pevného disku od konektora na systémovej doske [2].
		- c Nadvihnite a demontujte zostavu pevného disku z počítača [3].

<span id="page-10-0"></span>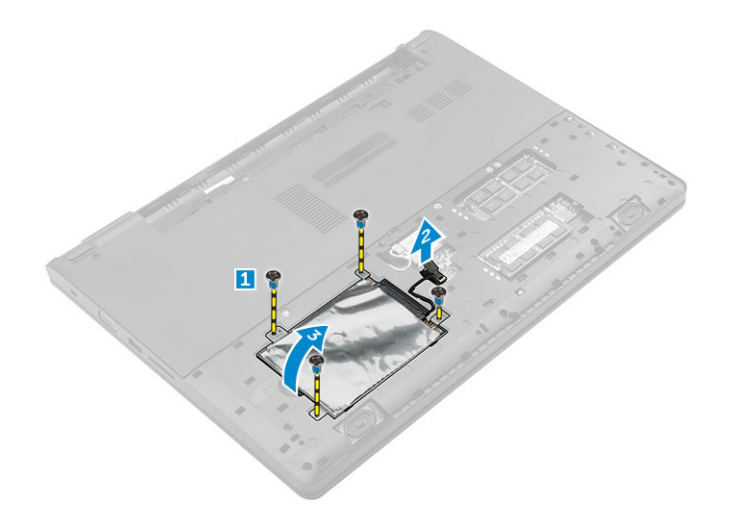

#### Inštalácia zostavy pevného disku

- 1 Vráťte zostavu pevného disku do zásuvky v počítači.
- 2 Pripojte kábel zostavy pevného disku ku konektoru na systémovej doske.
- 3 Utiahnite skrutky, ktoré pripevňujú zostavu pevného disku k počítaču.
- 4 Nainštalujte nasledujúce komponenty:
	- a [batéria](#page-8-0)
	- b [spodný kryt](#page-8-0)
- 5 Postupujte podľa pokynov uvedených v časti [Po dokončení práce v počítači](#page-6-0).

#### Demontáž konzoly pevného disku

- 1 Postupujte podľa pokynov uvedených v časti [Pred servisným úkonom v počítači.](#page-5-0)
- 2 Demontujte nasledujúce komponenty:
	- a [batéria](#page-7-0)
	- b [spodný kryt](#page-8-0)
	- c [zostava pevného disku](#page-9-0)
- 3 Demontáž konzoly pevného disku:
	- a Odskrutkujte skrutky, a uvoľnite konzolu pevného disku zo zostavy pevného disku [1].
	- b Vyberte pevný disk z konzoly pevného disku [2].
	- c Odpojte kábel pevného disku od pevného disku [3].

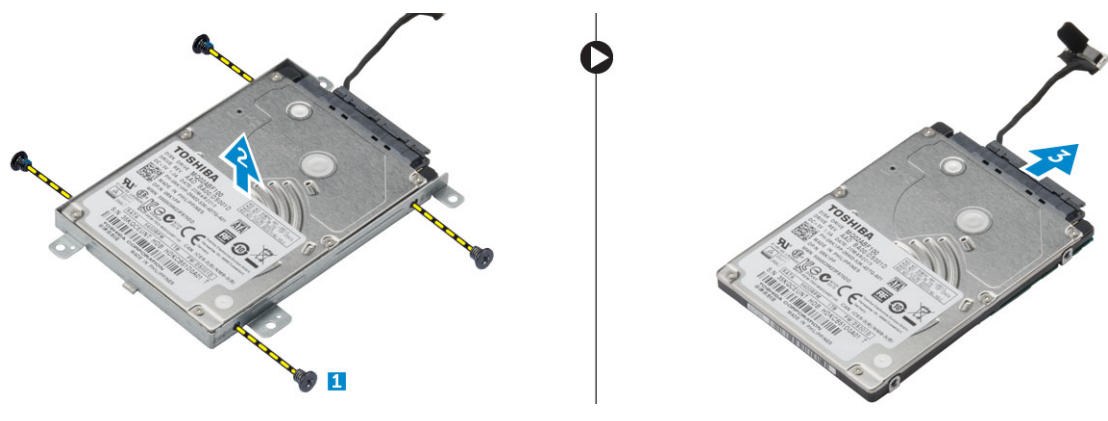

# <span id="page-11-0"></span>Inštalácia konzoly pevného disku

- 1 Pripojte kábel pevného disku ku konektoru na pevnom disku.
- 2 Umiestnite konzolu pevného disku na pevný disk tak, aby bola zarovnaná s držiakmi pre skrutky na obidvoch stranách pevného disku.
- 3 Utiahnite skrutky, ktoré upevňujú konzolu pevného disku k pevnému disku.
- 4 Nainštalujte nasledujúce komponenty:
	- a [zostava pevného disku](#page-10-0)
	- b [spodný kryt](#page-8-0)
	- c [batéria](#page-8-0)
- 5 Postupujte podľa pokynov uvedených v časti [Po dokončení práce v počítači](#page-6-0).

### Demontáž karty WLAN

- 1 Postupujte podľa pokynov uvedených v časti [Pred servisným úkonom v počítači.](#page-5-0)
- 2 Demontujte nasledujúce komponenty:
	- a [batéria](#page-7-0)
	- b [spodný kryt](#page-8-0)
- 3 Vybratie karty WLAN:
	- a Povoľte skrutku so zapustenou hlavou [1], aby sa uvoľnila kovová západka na karte WLAN [2].
	- b Odpojte káble WLAN od karty WLAN [3].
	- c Pomocou plastového páčidla uvoľnite kartu WLAN z počítača [4].
	- d Odpojte kartu WLAN z konektora a odstráňte ju [5].

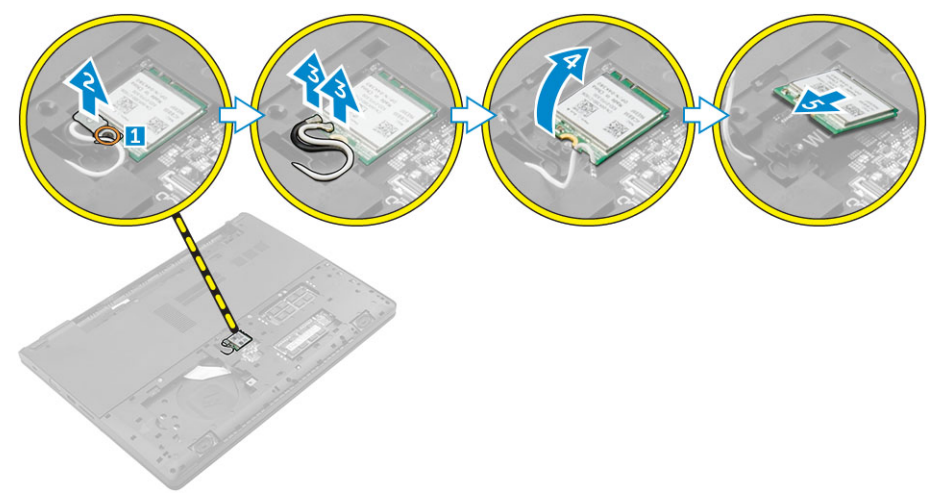

## Montáž karty WLAN

- 1 Zapojte kartu WLAN do konektora na systémovej doske.
- 2 Pripojte káble antény WLAN do konektorov na karte WLAN.
- 3 Pomocou kovovej zarážky ju zarovnajte s držiakom skrutiek na karte WLAN a uchyťte káble WLAN.
- 4 Utiahnite skrutku so zapustenou hlavou, ktorá drží kartu WLAN v počítači.
- 5 Nainštalujte nasledujúce komponenty:
	- a [spodný kryt](#page-8-0)
	- b [batéria](#page-8-0)
- 6 Postupujte podľa pokynov uvedených v časti [Po dokončení práce v počítači](#page-6-0).

# <span id="page-12-0"></span>Demontáž pamäťového modulu

- 1 Postupujte podľa pokynov uvedených v časti [Pred servisným úkonom v počítači.](#page-5-0)
- 2 Demontujte nasledujúce komponenty:
	- a [batéria](#page-7-0)
	- b [spodný kryt](#page-8-0)
- 3 Demontáž pamäťového modulu:
	- a Uvoľnite prídržné spony smerom od pamäťového modulu, kým nevyskočí [1].
	- b Odpojte pamäťový modul z konektora a odstráňte ju z počítača [2].

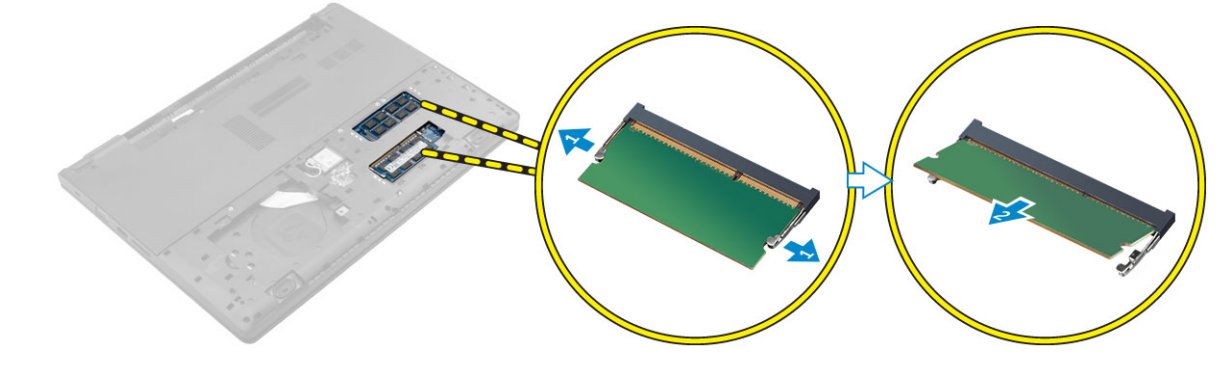

# Montáž pamäťového modulu

- 1 Zasúvajte pamäťový modul do konektora a zatlačte naňho kým nezacvakne na svojom mieste.
- 2 Nainštalujte nasledujúce komponenty:
	- a [spodný kryt](#page-8-0)
	- b [batéria](#page-8-0)
- 3 Postupujte podľa pokynov uvedených v časti [Po dokončení práce v počítači](#page-6-0).

## Demontáž opierky dlaní

- 1 Postupujte podľa pokynov uvedených v časti [Pred servisným úkonom v počítači.](#page-5-0)
- 2 Demontujte nasledujúce komponenty:
	- a [batéria](#page-7-0)
	- b [spodný kryt](#page-8-0)
	- c [sústava pevného disku](#page-9-0)
	- d [klávesnica](#page-9-0)
- 3 Odskrutkujte skrutky, ktoré upevňujú opierku dlaní k počítaču.

<span id="page-13-0"></span>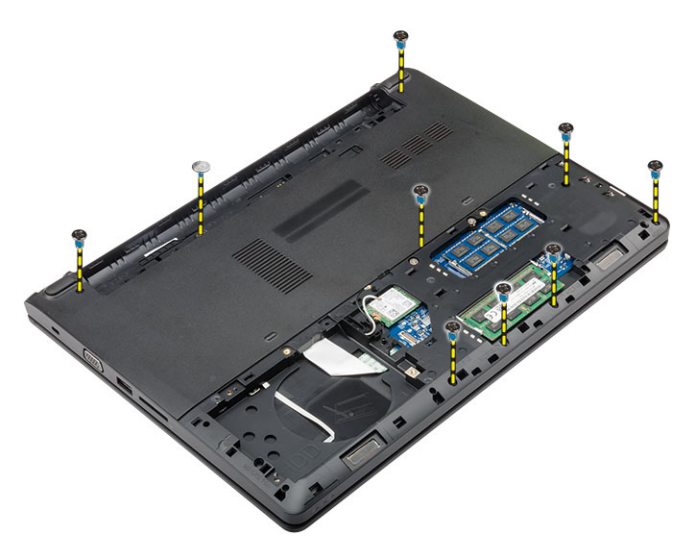

- 4 Demontáž opierky dlaní:
	- a Otvorte displej a uvoľnením poistky odpojte tlačidlo napájania, snímač odtlačkov prstov, dotykový panel a káble indikátorov od konektorov na systémovej doske [1, 2].
	- b Odskrutkujte skrutky, ktoré upevňujú opierku dlaní k počítaču [3].
	- c Pomocou plastového páčidla vypáčte opierku dlaní z hrán a vyberte ju z počítača [4].

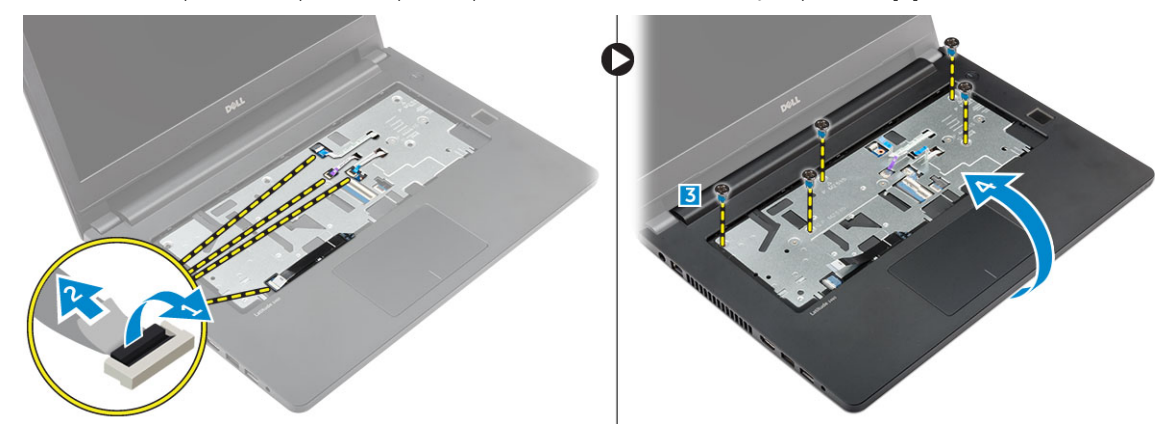

#### Inštalácia opierky dlaní

- 1 Umiestnite opierku dlaní na počítač a zatlačte ho po stranách, kým nezacvakne na miesto.
- 2 Pripojte káble tlačidla napájania, snímača odtlačkov prstov, dotykového panela a indikátorov ku konektorom na systémovej doske.
- 3 Prevráťte počítač a zaskrutkujte skrutky, ktoré pripevňujú opierku dlaní k počítaču.
- 4 Nainštalujte nasledujúce komponenty:
	- a [klávesnica](#page-9-0)
	- b [zostava pevného disku](#page-10-0)
	- c [spodný kryt](#page-8-0)
	- d [batéria](#page-8-0)
- 5 Postupujte podľa pokynov uvedených v časti [Po dokončení práce v počítači](#page-6-0).

### Demontáž gombíkovej batérie

- 1 Postupujte podľa pokynov uvedených v časti [Pred servisným úkonom v počítači.](#page-5-0)
- 2 Demontujte nasledujúce komponenty:
	- a [batéria](#page-7-0)
	- b [spodný kryt](#page-8-0)
- <span id="page-14-0"></span>c [sústava pevného disku](#page-9-0)
- d [klávesnica](#page-9-0)
- e [opierka dlaní](#page-12-0)
- f [systémová doska](#page-19-0)
- 3 Demontáž gombíkovej batérie:
	- a Kábel gombíkovej batérie odpojte od konektora na systémovej doske.
	- b Nadvihnite a odstráňte gombíkovú batériu z lepiacej plochy na systémovej doske.

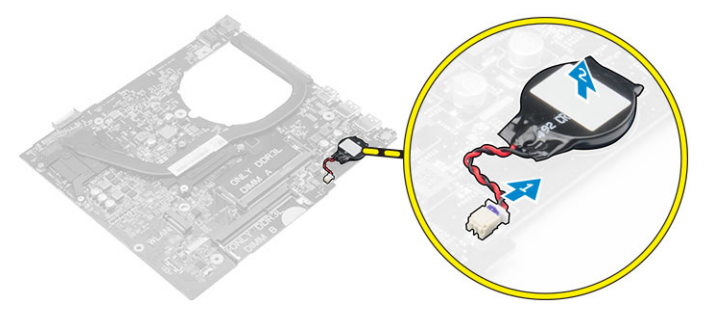

### Inštalácia gombíkovej batérie

- 1 Vložte gombíkovú batériu do zásuvky na systémovej doske.
- 2 Pripojte gombíkovú batériu ku konektoru na systémovej doske.
- 3 Nainštalujte nasledujúce komponenty:
	- a [systémová doska](#page-20-0)
	- b [opierka dlaní](#page-13-0)
	- c [klávesnica](#page-9-0)
	- d [sústava pevného disku](#page-10-0)
	- e [spodný kryt](#page-8-0)
	- f [batéria](#page-8-0)
- 4 Postupujte podľa pokynov uvedených v časti [Po dokončení práce v počítači](#page-6-0).

### Demontáž vstupno-výstupnej dosky

- 1 Postupujte podľa pokynov uvedených v časti [Pred servisným úkonom v počítači.](#page-5-0)
- 2 Demontujte nasledujúce komponenty:
	- a [batéria](#page-7-0)
	- b [spodný kryt](#page-8-0)
	- c [sústava pevného disku](#page-9-0)
	- d [klávesnica](#page-9-0)
	- e [opierka dlaní](#page-12-0)
- 3 Demontáž dosky I/O:
	- a Nadvihnite poistku a odpojte vstupno-výstupnú dosku od konektora na vstupno-výstupnej doske [1, 2].
	- b Odskrutkujte skrutku, ktorá pripevňuje vstupno-výstupnú dosku k počítaču [3].
	- c Nadvihnite a vyberte vstupno-výstupnú dosku z počítača [4].

<span id="page-15-0"></span>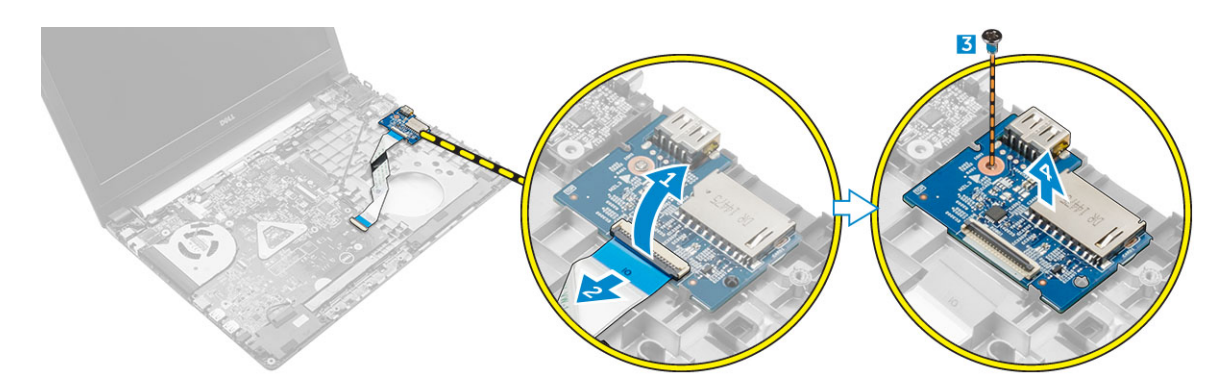

### Inštalácia dosky USB

- 1 Zasuňte dosku USB do zásuvky v počítači.
- 2 Utiahnite skrutku, ktorá drží dosku USB v počítači.
- 3 Pripojte kábel dosky USB ku konektoru na doske USB.
- 4 Nainštalujte nasledujúce komponenty:
	- a [opierka dlaní](#page-13-0)
	- b [klávesnica](#page-9-0)
	- c [zostava pevného disku](#page-10-0)
	- d [spodný kryt](#page-8-0)
	- e [batéria](#page-8-0)
- 5 Postupujte podľa pokynov uvedených v časti [Po dokončení práce v počítači](#page-6-0).

## Demontáž dosky VGA

- 1 Postupujte podľa pokynov uvedených v časti [Pred servisným úkonom v počítači.](#page-5-0)
- 2 Demontujte nasledujúce komponenty:
	- a [batéria](#page-7-0)
	- b [spodný kryt](#page-8-0)
	- c [sústava pevného disku](#page-9-0)
	- d [klávesnica](#page-9-0)
	- e [opierka dlaní](#page-12-0)
- 3 Demontáž dosky VGA:
	- a Odskrutkujte skrutku, ktorá pripevňuje dosku VGA k počítaču [1].
	- b Nadvihnite poistku a odpojte kábel dosky VGA z konektora na doske VGA [2, 3].
	- c Nadvihnite dosku VGA a odstráňte ju z počítača [4]

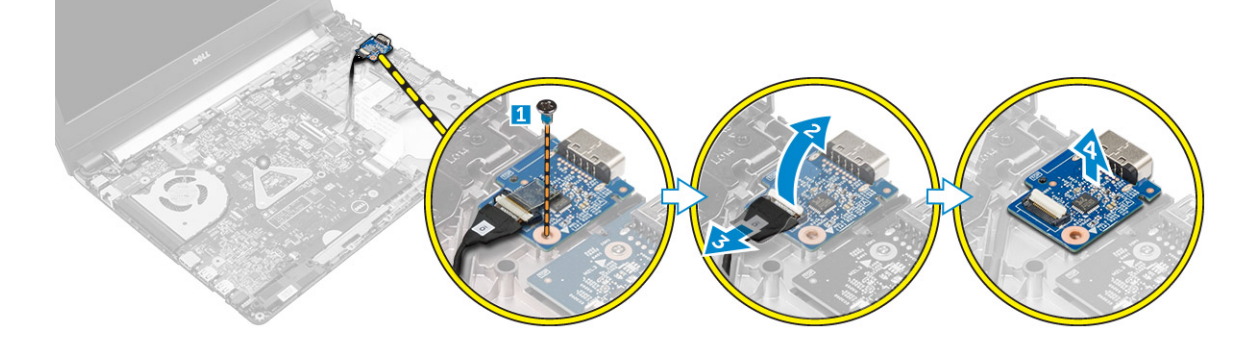

# <span id="page-16-0"></span>Inštalácia dosky VGA

- 1 Zasuňte dosku VGA do zásuvky v počítači.
- 2 Ku konektoru na doske VGA pripojte kábel dosky VGA a zacvaknite poistku.
- 3 Utiahnite skrutku, ktorá drží dosku VGA v počítači.
- 4 Nainštalujte nasledujúce komponenty:
	- a [opierka dlaní](#page-13-0)
	- b [klávesnica](#page-9-0)
	- c [sústava pevného disku](#page-10-0)
	- d [spodný kryt](#page-8-0)
	- e [batéria](#page-8-0)
- 5 Postupujte podľa pokynov uvedených v časti [Po dokončení práce v počítači](#page-6-0).

## Demontáž reproduktorov

- 1 Postupujte podľa pokynov uvedených v časti [Pred servisným úkonom v počítači.](#page-5-0)
- 2 Demontujte nasledujúce komponenty:
	- a [batéria](#page-7-0)
	- b [spodný kryt](#page-8-0)
	- c [sústava pevného disku](#page-9-0)
	- d [klávesnica](#page-9-0)
	- e [opierka dlaní](#page-12-0)
- 3 Demontáž reproduktorov:
	- a Odpojte kábel reproduktora od konektora na systémovej doske [1].
	- b Uvoľnite ľavý reproduktor z istiacich úchytiek, nadvihnite ho a odstráňte ho z počítača [2].
	- c Uvoľnite kábel reproduktora z vodiacich kanálov.
	- d Uvoľnite pravý reproduktor z istiacich úchytiek, nadvihnite ho a odstráňte ho z počítača [3].

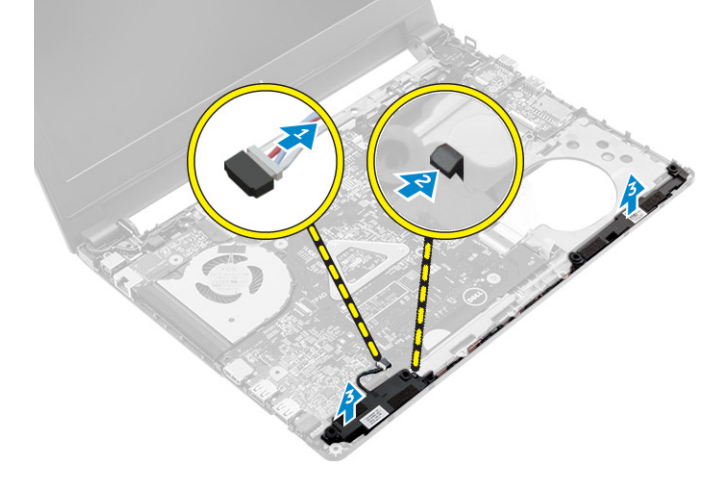

## Inštalácia reproduktorov

1 Vložte reproduktory do obidvoch otvorov na počítači.

#### <sup>1</sup> POZNÁMKA: Uistite sa, že sú reproduktory pripevnené istiacimi úchytkami.

- 2 Zarovnajte káble a veďte ich cez vodiace kanály.
- 3 Pripojte kábel reproduktora ku konektoru systémovej dosky.
- 4 Nainštalujte nasledujúce komponenty:
	- a [opierka dlaní](#page-13-0)
- <span id="page-17-0"></span>b [klávesnica](#page-9-0)
- c [sústava pevného disku](#page-10-0)
- d [spodný kryt](#page-8-0)
- e [batéria](#page-8-0)
- 5 Postupujte podľa pokynov uvedených v časti [Po dokončení práce v počítači](#page-6-0).

# Demontáž ventilátora systému

- 1 Postupujte podľa pokynov uvedených v časti [Pred servisným úkonom v počítači.](#page-5-0)
- 2 Demontujte nasledujúce komponenty:
	- a [batéria](#page-7-0)
	- b [spodný kryt](#page-8-0)
	- c [sústava pevného disku](#page-9-0)
	- d [klávesnica](#page-9-0)
	- e [opierka dlaní](#page-12-0)
- 3 Demontáž ventilátora systému:
	- a Odpojte kábel ventilátora systému od konektora na systémovej doske [1].
	- b Odskrutkujte skrutky, ktoré držia ventilátor systému v počítači [2].
	- c Nadvihnite a vyberte ventilátor systému z počítača [3].

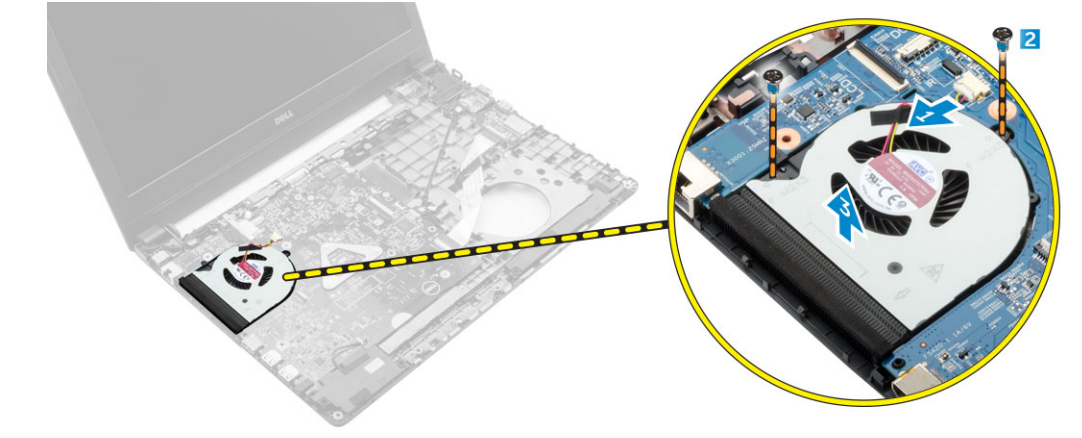

## Inštalácia ventilátora systému

- 1 Vložte ventilátor systému do zásuvky v počítači.
- 2 Utiahnite skrutky, ktoré pripevňujú ventilátor systému k počítaču.
- 3 Zapojte kábel ventilátora systému do konektora na systémovej doske.
- 4 Nainštalujte nasledujúce komponenty:
	- a [opierka dlaní](#page-13-0)
	- b [klávesnica](#page-9-0)
	- c [zostava pevného disku](#page-10-0)
	- d [spodný kryt](#page-8-0)
	- e [batéria](#page-8-0)
- 5 Postupujte podľa pokynov uvedených v časti [Po dokončení práce v počítači](#page-6-0).

# Demontáž kábla displeja

- 1 Postupujte podľa pokynov uvedených v časti [Pred servisným úkonom v počítači.](#page-5-0)
- 2 Demontujte nasledujúce komponenty:
	- a [batéria](#page-7-0)
	- b [spodný kryt](#page-8-0)
- <span id="page-18-0"></span>c [sústava pevného disku](#page-9-0)
- d [klávesnica](#page-9-0)
- e [opierka dlaní](#page-12-0)
- 3 Demontáž kábla displeja:
	- a Odskrutkujte skrutku a uvoľnite kovovú západku, ktorá drží kábel displeja [1].
	- b Nadvihnite kovovú západku, aby ste získali prístup ku káblu displeja [2].
	- c Odlepte lepiacu pásku, ktorá drží kábel displeja [3].
	- d Kábel displeja odpojte od konektora na systémovej doske [4].

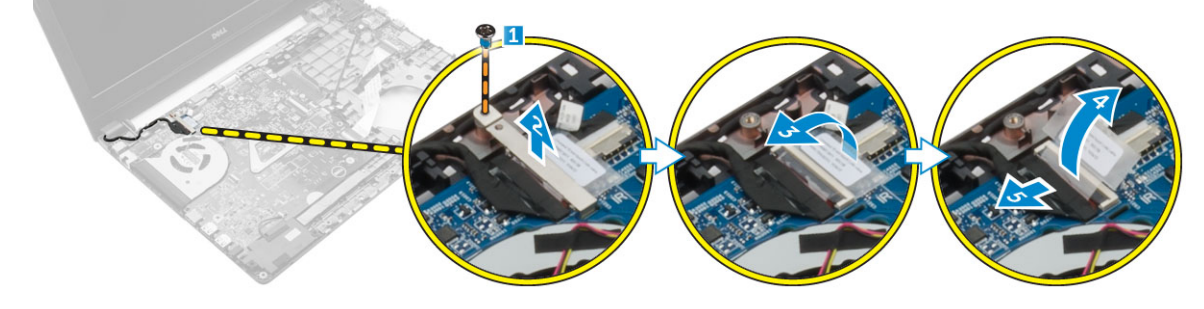

#### Inštalácia kábla displeja

- 1 Kábel displeja pripojte ku konektoru na systémovej doske.
- 2 Nalepte lepiacu pásku a uchyťte kábel displeja.
- 3 Umiestnite kovovú zarážku na kábel displeja.
- 4 Utiahnutím skrutky uchyťte kovovú zarážku.
- 5 Nainštalujte nasledujúce komponenty:
	- a [opierka dlaní](#page-13-0)
	- b [klávesnica](#page-9-0)
	- c [zostava pevného disku](#page-10-0)
	- d [spodný kryt](#page-8-0)
	- e [batéria](#page-8-0)
- 6 Postupujte podľa pokynov uvedených v časti [Po dokončení práce v počítači](#page-6-0).

### Demontáž portu napájacieho konektora

- 1 Postupujte podľa pokynov uvedených v časti [Pred servisným úkonom v počítači.](#page-5-0)
- 2 Demontujte nasledujúce komponenty:
	- a [batéria](#page-7-0)
	- b [spodný kryt](#page-8-0)
	- c [sústava pevného disku](#page-9-0)
	- d [klávesnica](#page-9-0)
	- e [opierka dlaní](#page-12-0)
	- f [kábel displeja](#page-17-0)
- 3 Demontáž portu konektora napájania:
	- a Odpojte kábel portu napájacieho konektora od konektora na systémovej doske [1].
	- b Uvoľnite kábel portu napájacieho konektora z držiakov.
	- c Odskrutkujte skrutku, ktorá drží port napájacieho konektora na počítači [2].
	- d Nadvihnite a vyberte port konektora napájania z počítača [3].

<span id="page-19-0"></span>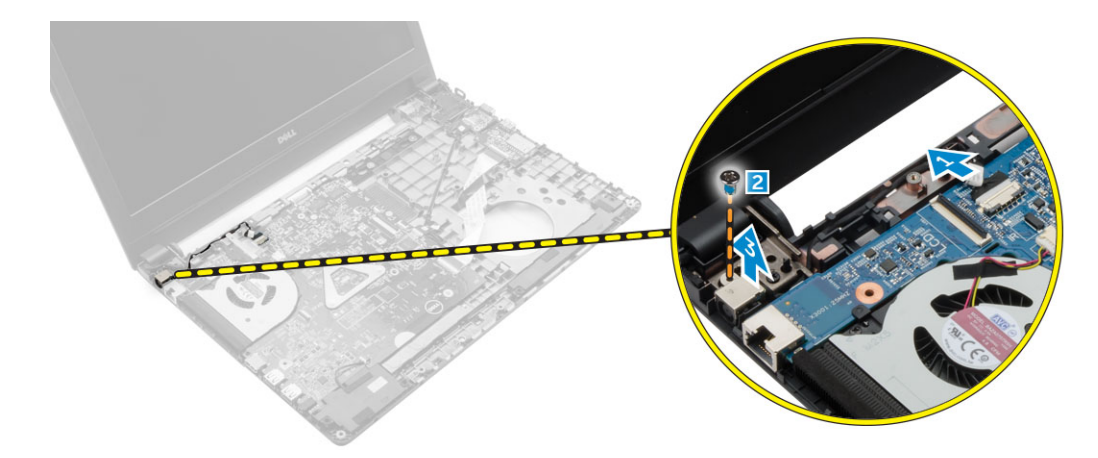

### Inštalácia portu napájacieho konektora

- 1 Vložte port napájacieho konektora do zásuvky na počítači.
- 2 Uvoľnite kábel portu konektora napájania z vodiacich kanálov.
- 3 Pripojte kábel portu konektora napájania ku konektoru na systémovej doske.
- 4 Utiahnite skrutku, ktorá pripevňuje kryt napájacieho konektora k počítaču.
- 5 Nainštalujte nasledujúce komponenty:
	- a [kábel displeja](#page-18-0)
	- b [opierka dlaní](#page-13-0)
	- c [klávesnica](#page-9-0)
	- d [zostava pevného disku](#page-10-0)
	- e [spodný kryt](#page-8-0)
	- f [batéria](#page-8-0)
- 6 Postupujte podľa pokynov uvedených v časti [Po dokončení práce v počítači](#page-6-0).

# Demontáž systémovej dosky

- 1 Postupujte podľa pokynov uvedených v časti [Pred servisným úkonom v počítači.](#page-5-0)
- 2 Demontujte nasledujúce komponenty:
	- a [batéria](#page-7-0)
	- b [spodný kryt](#page-8-0)
	- c [sústava pevného disku](#page-9-0)
	- d [Karta WLAN](#page-11-0)
	- e [pamäť](#page-12-0)
	- f [klávesnica](#page-9-0)
	- g [opierka dlaní](#page-12-0)
	- h [kábel displeja](#page-17-0)
	- i [ventilátor systému](#page-17-0)
- 3 Demontáž systémovej dosky:
	- a Od príslušných konektorov na systémovej doske odpojte kábel napájacieho portu [1], kábel dosky VGA [2], kábel vstupnovýstupnej dosky [3] a kábel reproduktora [4].

<span id="page-20-0"></span>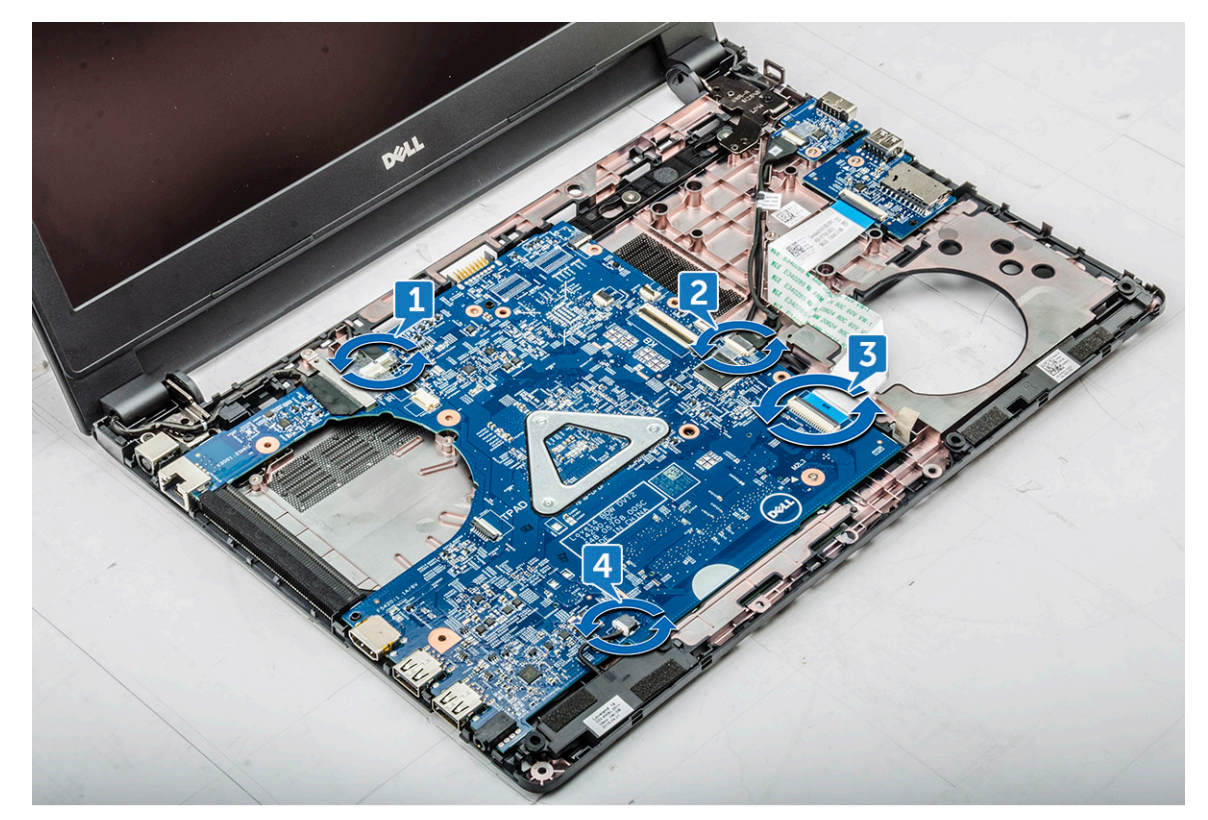

- b Odskrutkujte skrutky, ktoré držia systémovú dosku v počítači [1].
- c Nadvihnite a vyberte systémovú dosku z počítača [2].

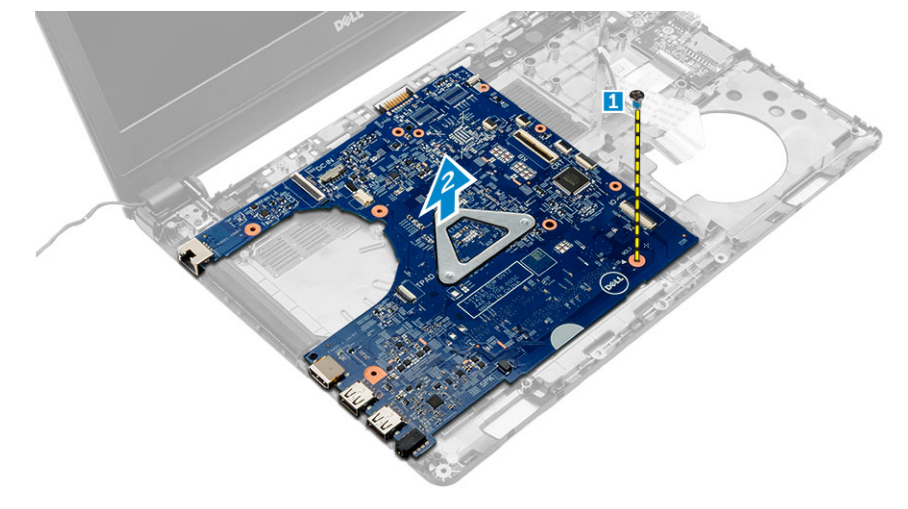

#### Inštalácia systémovej dosky

- 1 Zasuňte systémovú dosku do zásuvky v počítači.
- 2 K príslušným konektorom na systémovej doske pripojte kábel napájacieho portu, kábel dosky VGA, kábel vstupno-výstupnej dosky a kábel reproduktora.
- 3 Utiahnite skrutku, ktorá pripevňuje systémovú dosku k počítaču.
- 4 Nainštalujte nasledujúce komponenty:
	- a [ventilátor systému](#page-17-0)
	- b [kábel displeja](#page-18-0)
	- c [opierka dlaní](#page-13-0)
	- d [klávesnica](#page-9-0)
- <span id="page-21-0"></span>e [pamäť](#page-12-0)
- f [Karta WLAN](#page-11-0)
- g [sústava pevného disku](#page-10-0)
- h [spodný kryt](#page-8-0)
- i [batéria](#page-8-0)
- 5 Postupujte podľa pokynov uvedených v časti [Po dokončení práce v počítači](#page-6-0).

### Demontáž chladiča

- 1 Postupujte podľa pokynov uvedených v časti [Pred servisným úkonom v počítači.](#page-5-0)
- 2 Demontujte nasledujúce komponenty:
	- a [batéria](#page-7-0)
	- b [spodný kryt](#page-8-0)
	- c [sústava pevného disku](#page-9-0)
	- d [Karta WLAN](#page-11-0)
	- e [pamäť](#page-12-0)
	- f [klávesnica](#page-9-0)
	- g [opierka dlaní](#page-12-0)
	- h [kábel displeja](#page-17-0)
	- i [ventilátor systému](#page-17-0)
	- j [systémová doska](#page-19-0)
- 3 Ako odmontovať chladič:
	- a Odskrutkujte skrutky, ktoré držia chladič na systémovej doske [1, 2, 3, 4, 5, 6].
	- b Nadvihnite a vyberte chladič z počítača [7].

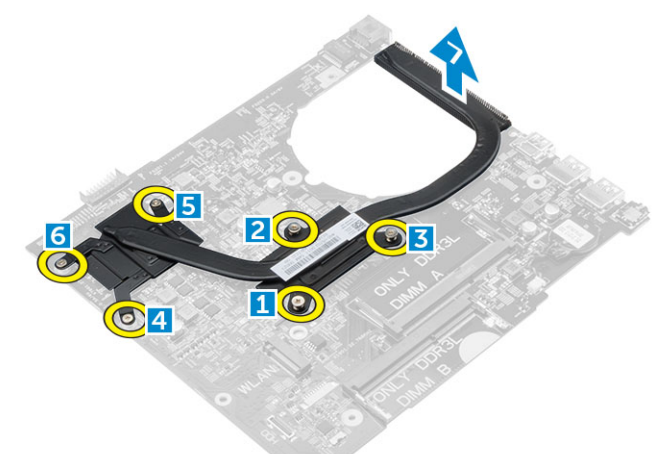

#### Inštalácia chladiča

- 1 Umiestnite chladič tak, aby bola zarovnaná s otvormi na skrutky na systémovej doske.
- 2 Zaskrutkujte skrutky, ktoré držia chladič na systémovej doske.
- 3 Nainštalujte nasledujúce komponenty:
	- a [systémová doska](#page-20-0)
	- b [ventilátor systému](#page-17-0)
	- c [kábel displeja](#page-18-0)
	- d [opierka dlaní](#page-13-0)
	- e [klávesnica](#page-9-0)
	- f [pamäť](#page-12-0)
	- g [Karta WLAN](#page-11-0)
	- h [sústava pevného disku](#page-10-0)
- i [spodný kryt](#page-8-0)
- j [batéria](#page-8-0)
- <span id="page-22-0"></span>4 Postupujte podľa pokynov uvedených v časti [Po dokončení práce v počítači](#page-6-0).

## Demontáž zostavy displeja

- 1 Postupujte podľa pokynov uvedených v časti [Pred servisným úkonom v počítači.](#page-5-0)
- 2 Demontujte nasledujúce komponenty:
	- a [batéria](#page-7-0)
	- b [spodný kryt](#page-8-0)
	- c [sústava pevného disku](#page-9-0)
	- d [Karta WLAN](#page-11-0)
	- e [pamäť](#page-12-0)
	- f [klávesnica](#page-9-0)
	- g [opierka dlaní](#page-12-0)
	- h [kábel displeja](#page-17-0)
	- i [port konektora napájania](#page-18-0)
	- j [ventilátor systému](#page-17-0)
	- k [systémová doska](#page-19-0)
- 3 Demontáž zostavy displeja:
	- a Vyberte kábel displeja a anténny kábel karty WLAN a odstráňte oba káble z počítača [1, 2].

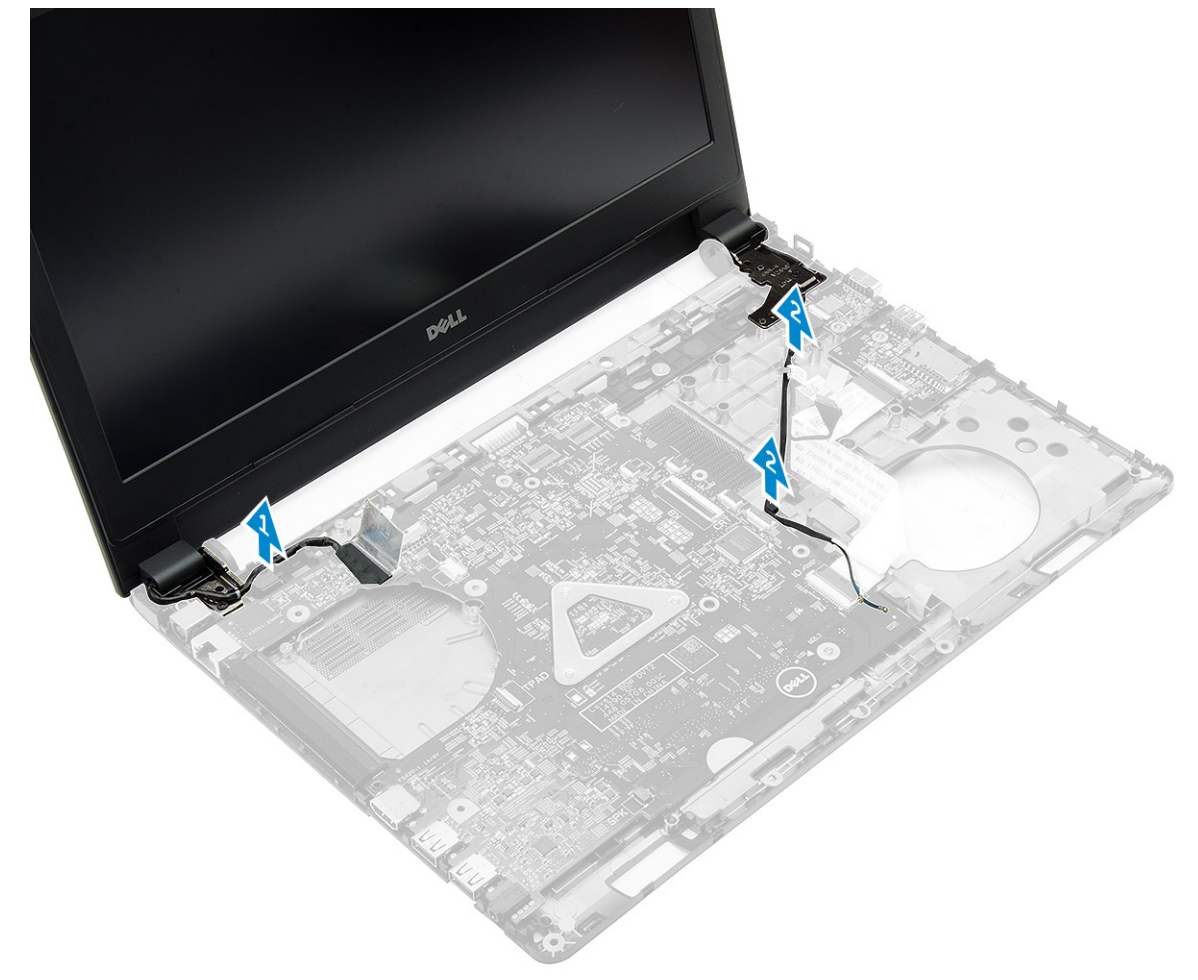

- b Odstráňte gumu z obidvoch strán počítača [1].
- c Odskrutkujte skrutky, ktoré držia zostavu displeja v skrinke [2].
- d Nadvihnite a vyberte zostavu displeja zo skrinky [3].

<span id="page-23-0"></span>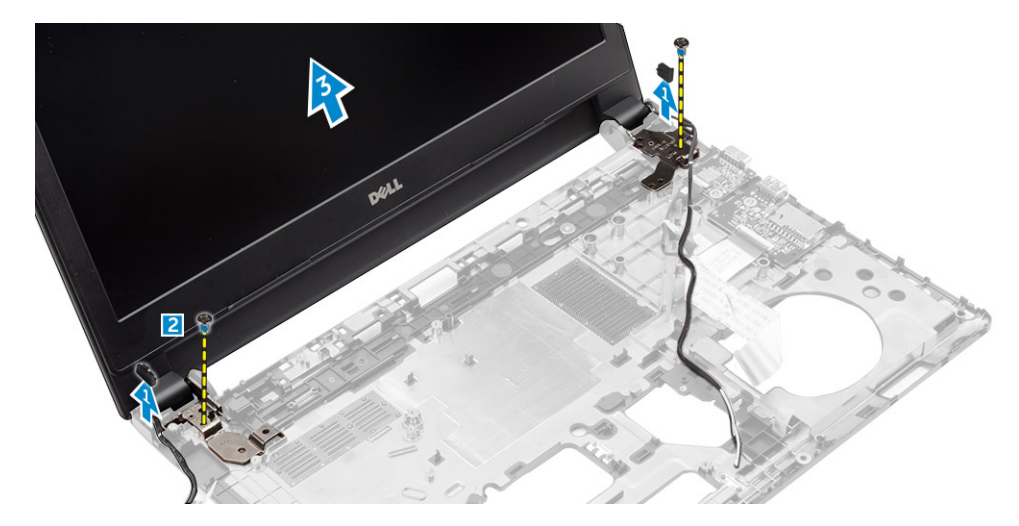

### Inštalácia zostavy displeja

- 1 Umiestnite zostavu displeja tak, aby bola zarovnaná s otvormi na skrutky na skrinke.
- 2 Utiahnutím skrutiek pripevnite zostavu displeja k spodnej časti skrinky.
- 3 Umiestnite gumu na obidve strany počítača.
- 4 Zaveďte a pripojte káble displeja a karty WLAN v šasi.
- 5 Nainštalujte nasledujúce komponenty:
	- a [systémová doska](#page-20-0)
	- b [ventilátor systému](#page-17-0)
	- c [kábel displeja](#page-18-0)
	- d [port konektora napájania](#page-19-0)
	- e [opierka dlaní](#page-13-0)
	- f [klávesnica](#page-9-0)
	- g [pamäť](#page-12-0)
	- h [Karta WLAN](#page-11-0)
	- i [sústava pevného disku](#page-10-0)
	- j [spodný kryt](#page-8-0)
	- k [batéria](#page-8-0)
- 6 Postupujte podľa pokynov uvedených v časti [Po dokončení práce v počítači](#page-6-0).

# Demontáž kamery

- 1 Postupujte podľa pokynov uvedených v časti [Pred servisným úkonom v počítači.](#page-5-0)
- 2 Demontujte nasledujúce komponenty:
	- a [batéria](#page-7-0)
	- b [spodný kryt](#page-8-0)
	- c [sústava pevného disku](#page-9-0)
	- d [Karta WLAN](#page-11-0)
	- e [pamäť](#page-12-0)
	- f [klávesnica](#page-9-0)
	- g [opierka dlaní](#page-12-0)
	- h [kábel displeja](#page-17-0)
	- i [ventilátor systému](#page-17-0)
	- j [systémová doska](#page-19-0)
	- k [port konektora napájania](#page-18-0)
	- l [zostava displeja](#page-22-0)
	- m [rám displeja](#page-25-0)

#### <span id="page-24-0"></span>3 Demontáž kamery:

- a Odpojte kábel kamery od konektora na zostave displeja [1].
- b Nadvihnite a vyberte kameru zo zostavy displeja [2].

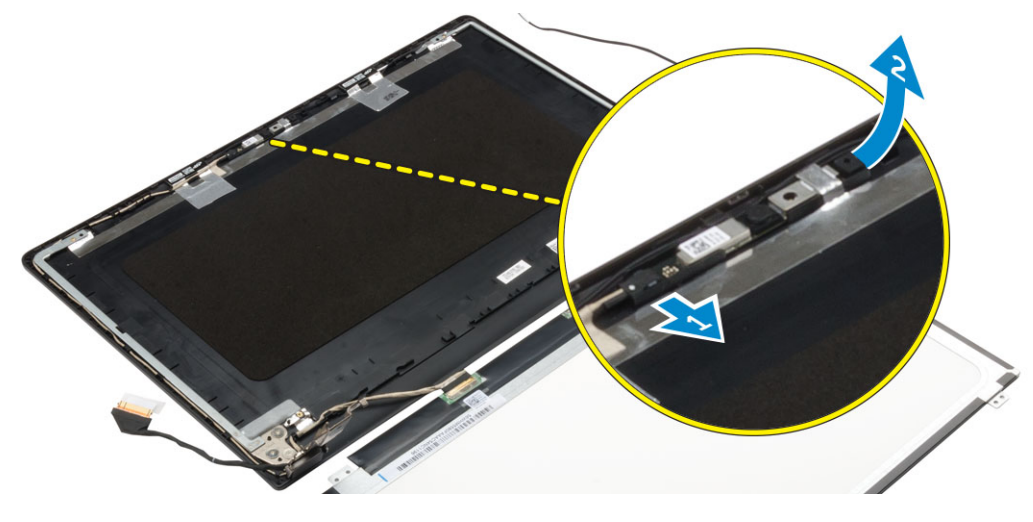

#### Inštalácia kamery

- 1 Vložte kameru do zásuvky na zostave displeja.
- 2 Kábel kamery pripojte ku konektoru na zostave displeja.
- 3 Nainštalujte nasledujúce komponenty:
	- a [rám displeja](#page-26-0)
	- b [zostava displeja](#page-23-0)
	- c [port konektora napájania](#page-19-0)
	- d [systémová doska](#page-20-0)
	- e [ventilátor systému](#page-17-0)
	- f [kábel displeja](#page-18-0)
	- g [opierka dlaní](#page-13-0)
	- h [klávesnica](#page-9-0)
	- i [pamäť](#page-12-0)
	- j [Karta WLAN](#page-11-0)
	- k [sústava pevného disku](#page-10-0)
	- l [spodný kryt](#page-8-0)
	- m [batéria](#page-8-0)
- 4 Postupujte podľa pokynov uvedených v časti [Po dokončení práce v počítači](#page-6-0).

### Demontáž panela displeja

- 1 Postupujte podľa pokynov uvedených v časti [Pred servisným úkonom v počítači.](#page-5-0)
- 2 Demontujte nasledujúce komponenty:
	- a [batéria](#page-7-0)
	- b [spodný kryt](#page-8-0)
	- c [sústava pevného disku](#page-9-0)
	- d [Karta WLAN](#page-11-0)
	- e [pamäť](#page-12-0)
	- f [klávesnica](#page-9-0)
	- g [opierka dlaní](#page-12-0)
	- h [kábel displeja](#page-17-0)
	- i [ventilátor systému](#page-17-0)
	- j [systémová doska](#page-19-0)
- <span id="page-25-0"></span>k [port konektora napájania](#page-18-0)
- l [zostava displeja](#page-22-0)
- m rám displeja
- 3 Demontáž panela displeja:
	- a Odskrutkujte skrutky, ktoré pripevňujú panel displeja k zostave displeja [1].
	- b Demontujte panel displeja zo zostavy displeja [2].
	- c Odlepte lepiacu pásku [3] a odpojte kábel LVDS z konektora na paneli displeja [4].

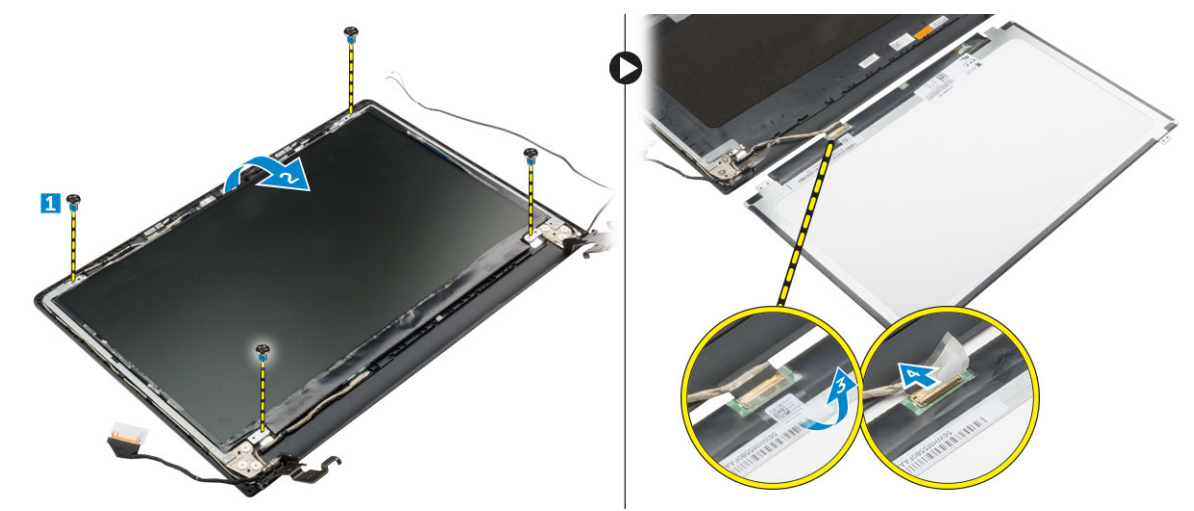

### Inštalácia panela displeja

- 1 Pripojte kábel LVDS ku konektoru na paneli displeja.
- 2 Prilepením lepiacej pásky uchyťte kábel LVDS.
- 3 Umiestnite panel displeja, aby bol zarovnaný s držiakmi na skrutky na zostave displeja.
- 4 Utiahnutím skrutky upevnite panel displeja k zostave displeja.
- 5 Nainštalujte nasledujúce komponenty:
	- a [rám displeja](#page-26-0)
	- b [zostava displeja](#page-23-0)
	- c [port konektora napájania](#page-19-0)
	- d [systémová doska](#page-20-0)
	- e [ventilátor systému](#page-17-0)
	- f [kábel displeja](#page-18-0)
	- g [opierka dlaní](#page-13-0)
	- h [klávesnica](#page-9-0)
	- i [pamäť](#page-12-0)
	- j [Karta WLAN](#page-11-0)
	- k [sústava pevného disku](#page-10-0)
	- l [spodný kryt](#page-8-0)
	- m [batéria](#page-8-0)
- 6 Postupujte podľa pokynov uvedených v časti [Po dokončení práce v počítači](#page-6-0).

## Demontáž rámu displeja

- 1 Postupujte podľa pokynov uvedených v časti [Pred servisným úkonom v počítači.](#page-5-0)
- 2 Demontujte nasledujúce komponenty:
	- a [batéria](#page-7-0)
	- b [spodný kryt](#page-8-0)
	- c [sústava pevného disku](#page-9-0)
	- d [Karta WLAN](#page-11-0)
- <span id="page-26-0"></span>e [pamäť](#page-12-0)
- f [klávesnica](#page-9-0)
- g [opierka dlaní](#page-12-0)
- h [kábel displeja](#page-17-0)
- i [ventilátor systému](#page-17-0)
- j [systémová doska](#page-19-0)
- k [port konektora napájania](#page-18-0)
- l [zostava displeja](#page-22-0)
- 3 Demontáž rámu displeja:

#### $\triangle|$  VAROVANIE: Rám displeja je prilepený silne lepiacou páskou, preto pri jeho prvom odstraňovaní postupujte obzvlášť opatrne.

- a Pomocou plastového páčidla uvoľnite rám displeja od spodku zostavy displeja [1].
- b Vypáčte rám displeja s okrajov a odnímte rám displeja od zostavy displeja [2, 3, 4].

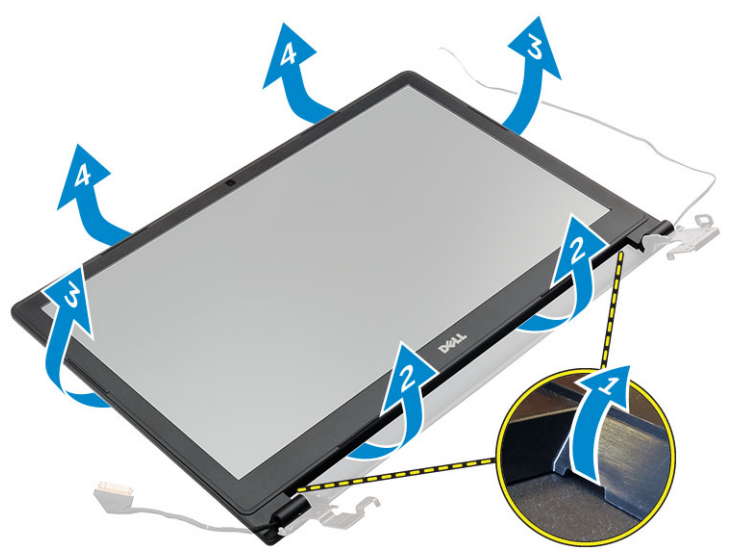

### Inštalácia rámu displeja

- 1 Umiestnite rám displeja na počítač a zatlačte ho po stranách, kým nezacvakne na miesto.
- 2 Nainštalujte nasledujúce komponenty:
	- a [zostava displeja](#page-23-0)
	- b [port konektora napájania](#page-19-0)
	- c [systémová doska](#page-20-0)
	- d [ventilátor systému](#page-17-0)
	- e [kábel displeja](#page-18-0)
	- f [opierka dlaní](#page-13-0)
	- g [klávesnica](#page-9-0)
	- h [pamäť](#page-12-0)
	- i [Karta WLAN](#page-11-0)
	- j [sústava pevného disku](#page-10-0)
	- k [spodný kryt](#page-8-0)
	- l [batéria](#page-8-0)
- 3 Postupujte podľa pokynov uvedených v časti [Po dokončení práce v počítači](#page-6-0).

# <span id="page-27-0"></span>Program System Setup (Nastavenie systému)

Program System Setup umožní spravovanie hardvéru vášho počítača a zadanie nastavení na úrovni systému BIOS. Z programu System Setup môžete:

- Zmeniť informácie NVRAM po pridaní alebo odstránení hardvéru počítača
- Zobraziť konfiguráciu systémového hardvéru
- Povoliť alebo zakázať integrované zariadenia
- Nastaviť hraničné hodnoty týkajúce sa výkonu a správy napájania
- Spravovať zabezpečenie vášho počítača

#### Témy:

- Boot Sequence (Poradie zavádzacích zariadení)
- [Navigačné klávesy](#page-28-0)
- [Prehľad programu System Setup \(Nastavenie systému\)](#page-28-0)
- [Vstup do nastavení systému](#page-28-0)
- [Možnosti na obrazovke General \(Všeobecné\)](#page-29-0)
- Možnosti na obrazovke System Configuration (Konfigurácia systému)
- [Možnosti na obrazovke Video](#page-30-0)
- [Možnosti na obrazovke Security \(Zabezpečenie\)](#page-31-0)
- [Možnosti na obrazovke Secure Boot \(Bezpečné zavádzanie systému\)](#page-32-0)
- [Možnosti na obrazovke Performance \(Výkon\)](#page-33-0)
- [Možnosti na obrazovke Power Management \(Správa napájania\)](#page-34-0)
- [Možnosti na obrazovke POST Behavior \(Správanie pri teste POST\)](#page-35-0)
- [Možnosti na obrazovke Virtualization Support \(Podpora technológie Virtualization\)](#page-36-0)
- [Možnosti na obrazovke Wireless \(bezdrôtová komunikácia\)](#page-36-0)
- [Možnosti na obrazovke Maintenance \(Údržba\)](#page-36-0)
- [Možnosti na obrazovke System log \(Systémový denník\)](#page-37-0)
- [Aktualizácia systému BIOS](#page-37-0)
- [Systémové heslo a heslo pre nastavenie](#page-37-0)

## Boot Sequence (Poradie zavádzacích zariadení)

Táto funkcia poskytuje používateľom mechanizmus na vynechanie poradia zavádzacích zariadení definovaného v nastavení systému a priame spustenie z konkrétneho zariadenia (napríklad: optická jednotka alebo pevný disk). Počas testu POST (Power-on Self Test), len čo sa zobrazí logo Dell, môžete:

- Spustiť program System Setup stlačením klávesu F2
- Otvoriť ponuku na jednorazové zavedenie systému stlačením klávesu F12

Ponuka na jednorazové zavedenie systému zobrazí zariadenia, z ktorých je možné zaviesť systém, a možnosť diagnostiky. Možnosti ponuky zavádzania systému sú:

- Removable Drive (Vymeniteľná jednotka) (ak je k dispozícii)
- STXXXX Drive (Jednotka STXXXX)

#### POZNÁMKA: XXX označuje číslo jednotky SATA.

- <span id="page-28-0"></span>• optická jednotka
- **Diagnostika**

POZNÁMKA: Ak zvolíte možnosť Diagnostics, zobrazí sa obrazovka diagnostiky ePSA.

Obrazovka s postupnosťou zavádzania systému zobrazí aj možnosť prístupu k obrazovke programu System Setup.

### Navigačné klávesy

Nasledujúca tabuľka popisuje navigačné klávesy pre nastavenie systému.

#### POZNÁMKA: Väčšina zmien, ktoré vykonáte v nástroji System Setup, sa zaznamená, ale bude neúčinná, kým nereštartujete systém.

#### Tabuľka 1. Navigačné klávesy

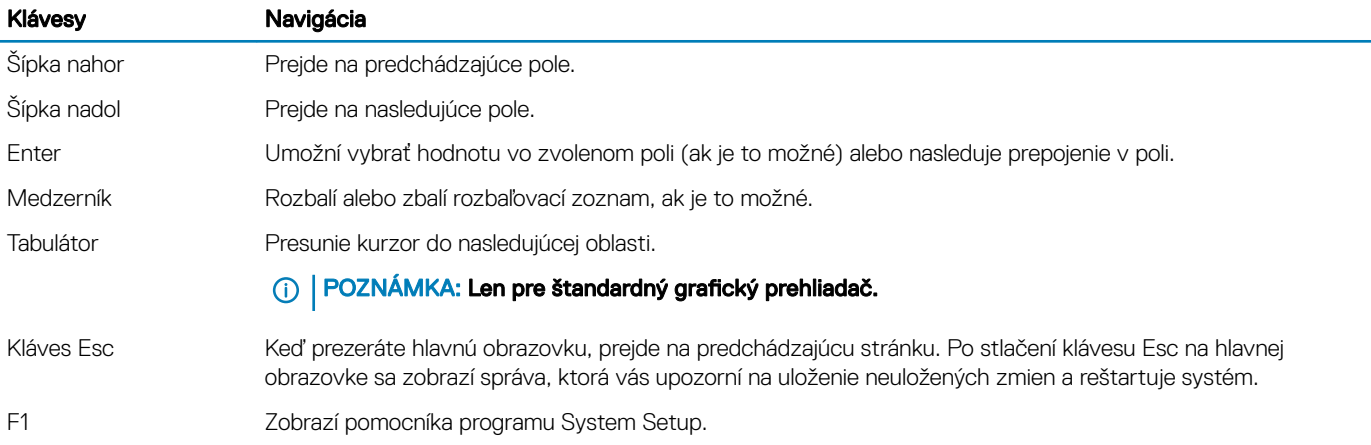

#### Prehľad programu System Setup (Nastavenie systému)

Program System Setup (Nastavenie systému) vám umožňuje:

- zmenu informácií o konfigurácii systému po pridaní, zmene alebo odstránení hardvéru z počítača,
- nastavenie alebo zmenu možností voliteľných používateľom, napr. hesla používateľa,
- zistiť aktuálne množstvo pamäte alebo nastaviť typ vloženého pevného disku.

Pred použitím programu System Setup (Nastavenie systému) sa odporúča, aby ste si zapísali informácie o nastavení systému na obrazovke pre prípad potreby ich použitia v budúcnosti.

#### VAROVANIE: Ak nie ste počítačový expert, nemeňte nastavenia tohto programu. Niektoré nastavenia môžu narušiť správnu funkciu počítača.

#### Vstup do nastavení systému

- 1 Zapnite (alebo reštartujte) počítač.
- 2 Po zobrazení bieleho loga DELL ihneď stlačte kláves F2. Zobrazí sa stránka System Setup (Nastavenie systému).
	- O POZNÁMKA: Ak budete čakať pridlho a zobrazí sa logo operačného systému, počkajte, kým neuvidíte pracovnú plochu Windows. Potom vypnite počítač a skúste to znova.
	- $\circled{b}$  POZNÁMKA: Po zobrazení loga Dell môžete stlačiť aj kláves F12 a vybrať možnosť BIOS setup.

# <span id="page-29-0"></span>Možnosti na obrazovke General (Všeobecné)

V tejto časti sú uvedené hlavné funkcie hardvéru počítača.

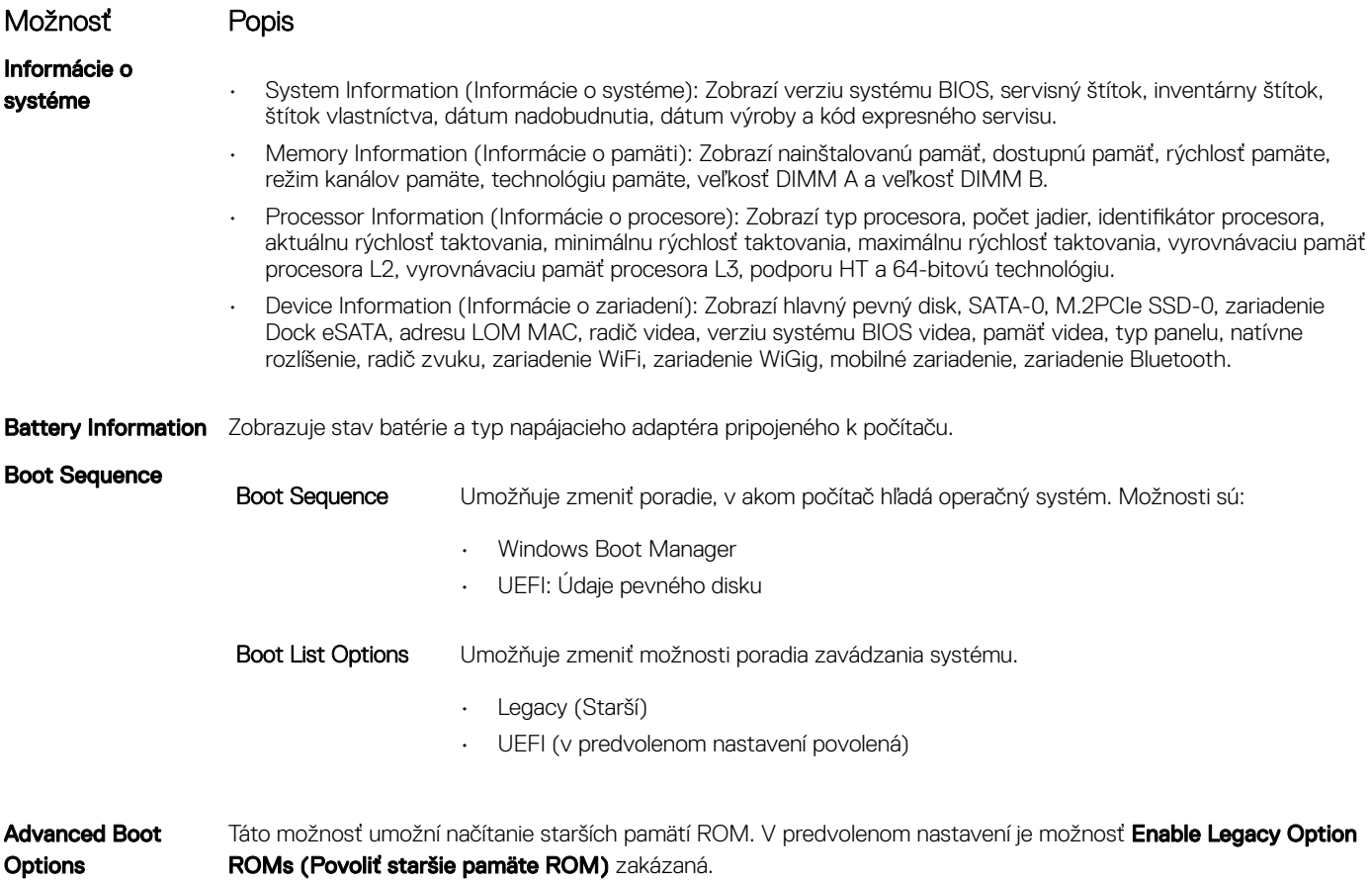

Date/Time Umožňuje zmeniť dátum a čas.

#### Možnosti na obrazovke System Configuration (Konfigurácia systému)

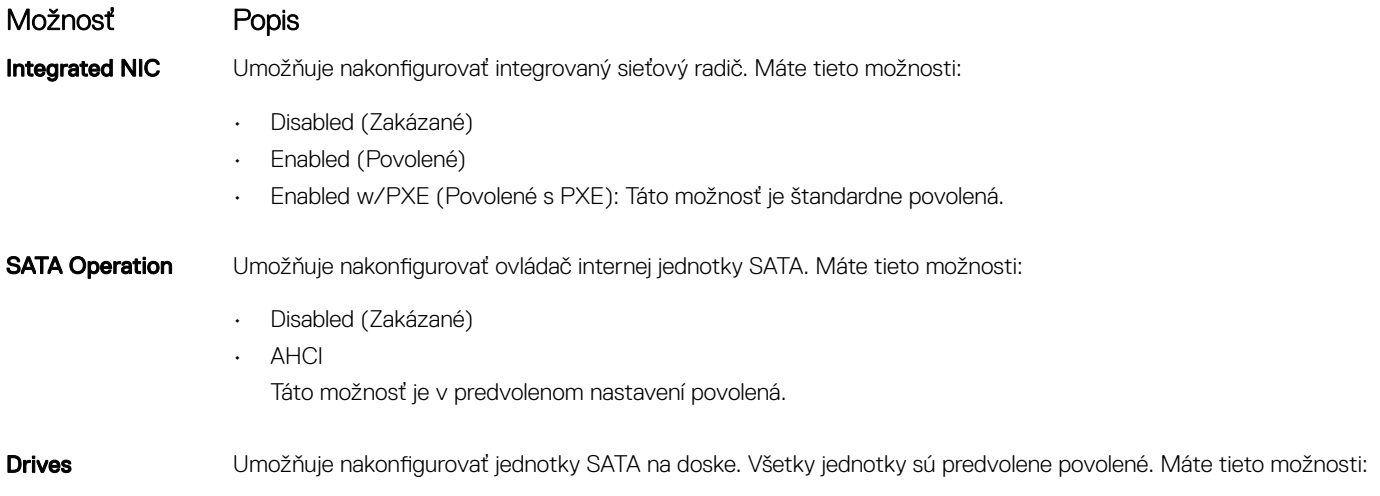

<span id="page-30-0"></span>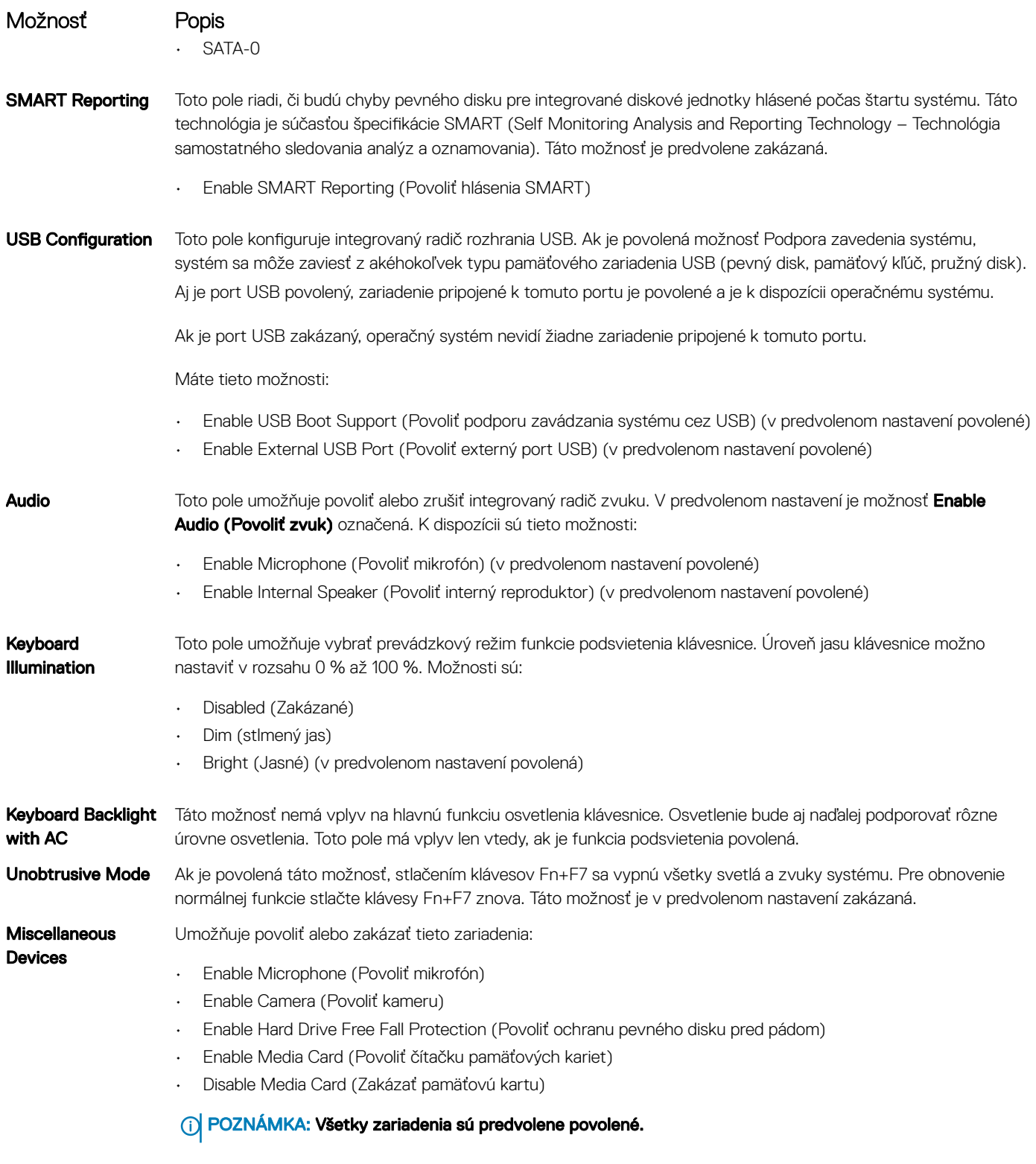

### Možnosti na obrazovke Video

#### Možnosť Popis

LCD Brightness Umožňuje nastaviť jas displeja v závislosti od zdroja napájania (pri napájaní batériou a napájacím adaptérom).

<span id="page-31-0"></span>Možnosť Popis **Switchable** 

Graphics

Umožňuje povoliť alebo zakázať prepínateľné grafické technológie, ako sú NVIDIA, Optimus a AMD PowerExpress \X99.

**(i)** POZNÁMKA: Nastavenie Video je viditeľné, iba ak je v systéme nainštalovaná grafická karta.

# Možnosti na obrazovke Security (Zabezpečenie)

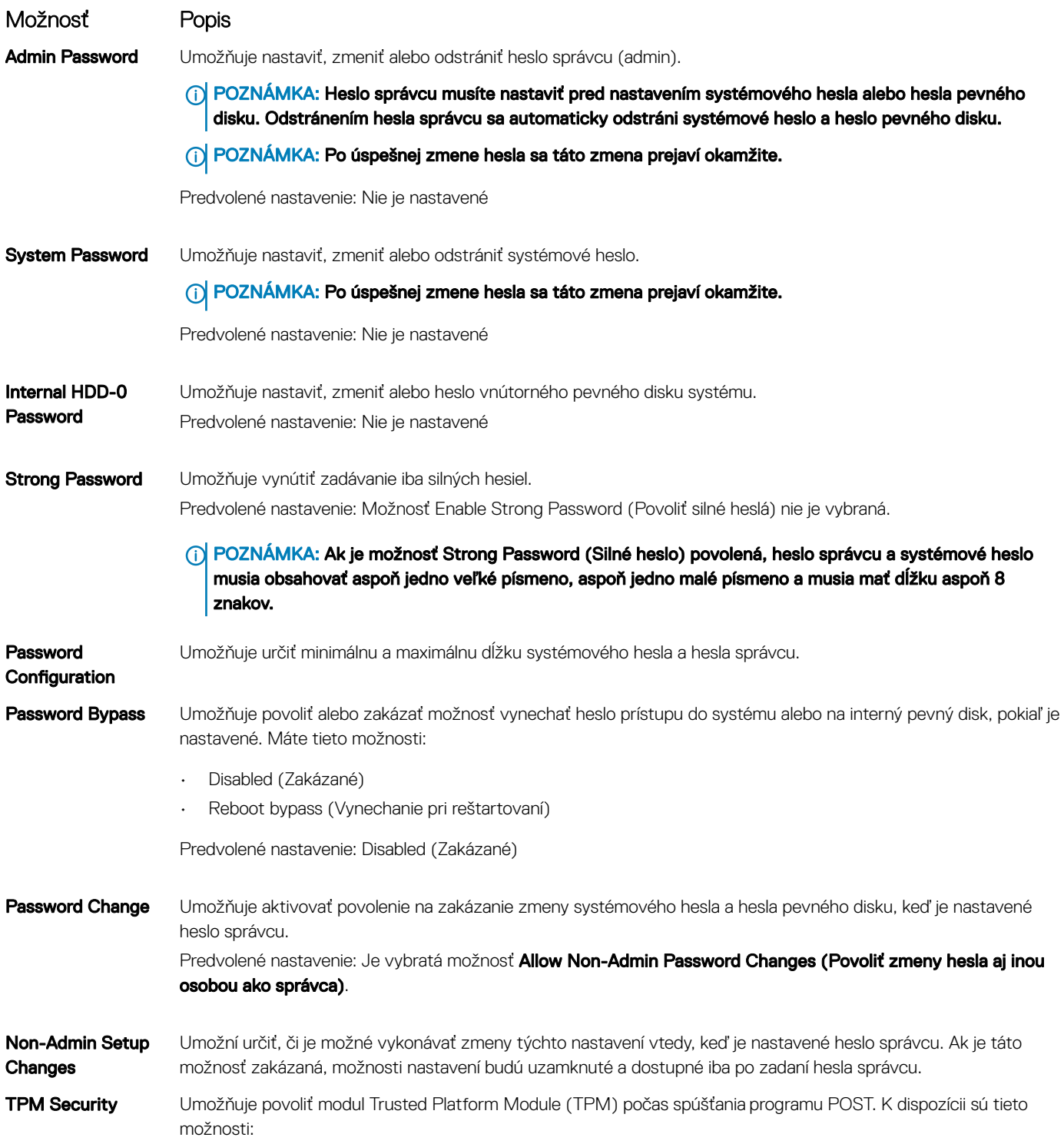

<span id="page-32-0"></span>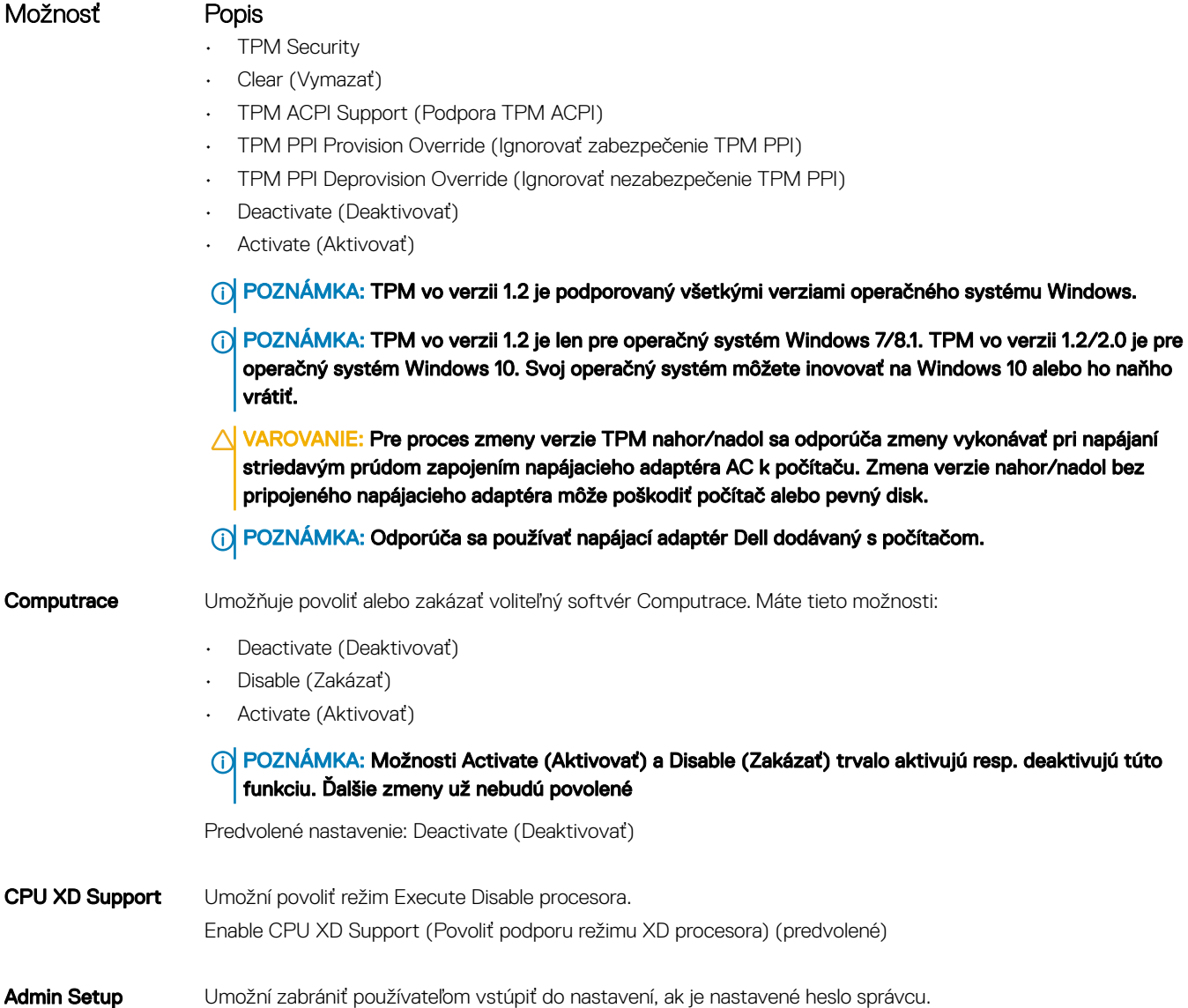

#### Možnosti na obrazovke Secure Boot (Bezpečné zavádzanie systému)

Predvolené nastavenie: Možnosť Enable Admin Setup Lockout (Povoliť blokovanie nastavení správcu) nie je

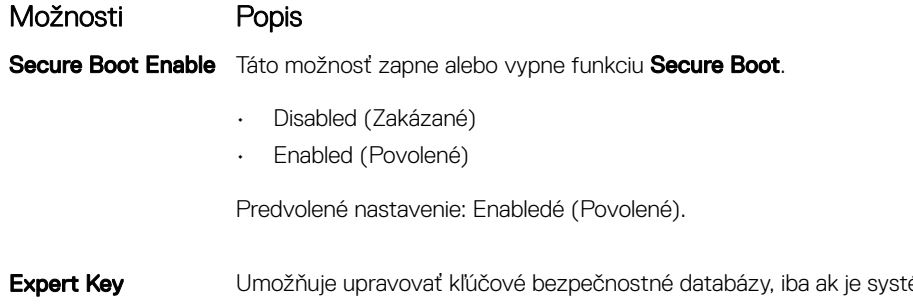

Lockout

vybratá.

Management ém vo vlastnom režime. Možnosť Enable Custom Mode (Povoliť vlastný režim) je predvolene zakázaná. Máte tieto možnosti:

#### <span id="page-33-0"></span>Možnosti Popis

- PK
- KEK
- db
- dbx

Ak povolíte Custom Mode (Vlastný režim), zobrazia sa príslušné možnosti pre PK, KEK, db a dbx. Máte tieto možnosti:

- Save to File (Uložiť do súboru) Kľúč uloží do používateľom vybraného súboru
- Replace from File (Nahradiť zo súboru) Aktuálny kľúč nahradí kľúčom z používateľom definovaného súboru
- · **Append from File (Pripojiť zo súboru)** Do aktuálnej databázy pridá kľúč z používateľom definovaného súboru
- **Delete (Vymazať)** Vymaže vybraný kľúč
- **Reset All Keys (Obnoviť všetky kľúče)** Obnovia sa na predvolené nastavenie
- **Delete All Keys (Vymazať všetky kľúče)** Vymažú sa všetky kľúče
- POZNÁMKA: Ak Custom Mode (Vlastný režim) vypnete, všetky vykonané zmeny sa zrušia a kľúče sa obnovia na predvolené nastavenia.

### Možnosti na obrazovke Performance (Výkon)

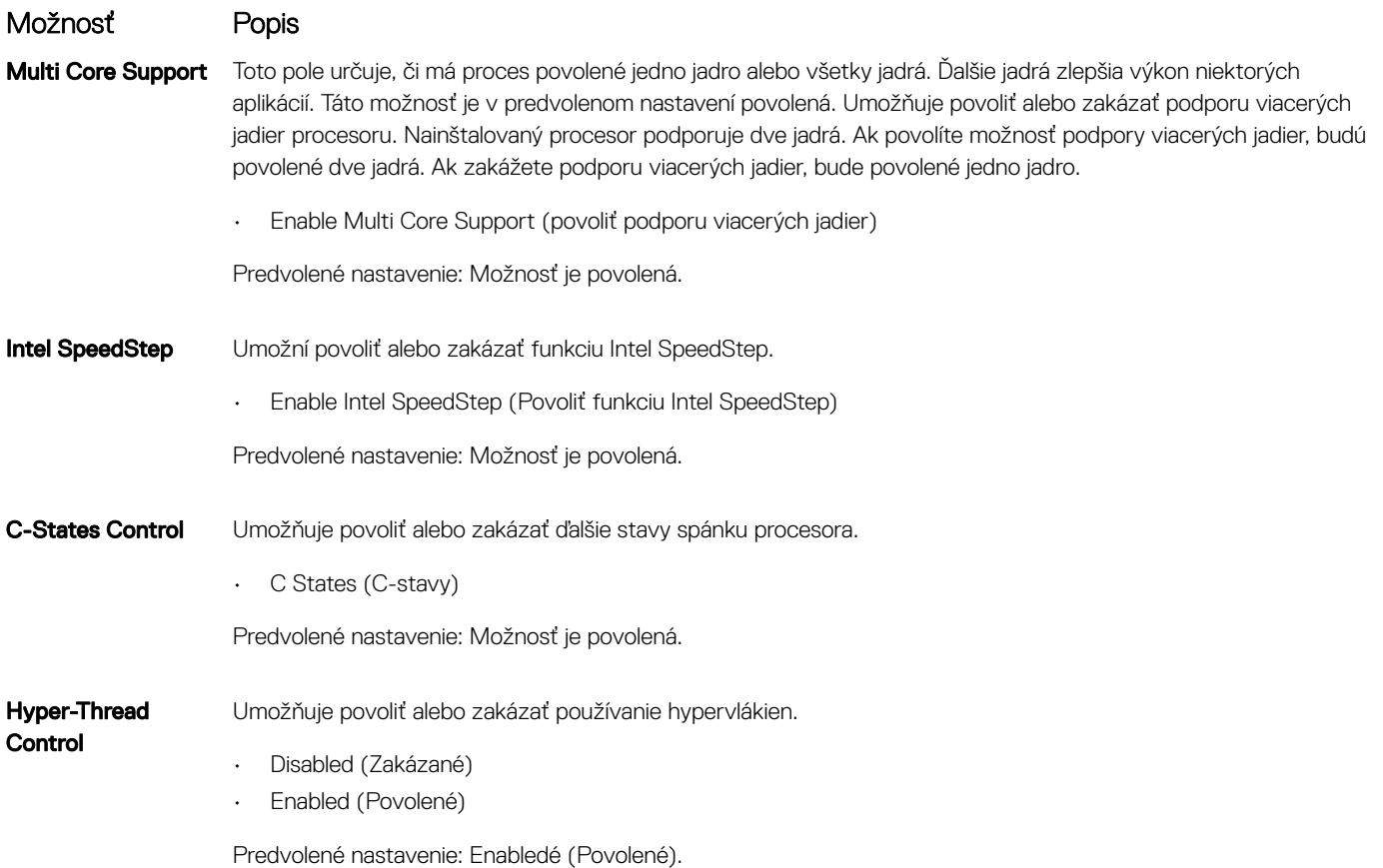

### <span id="page-34-0"></span>Možnosti na obrazovke Power Management (Správa napájania)

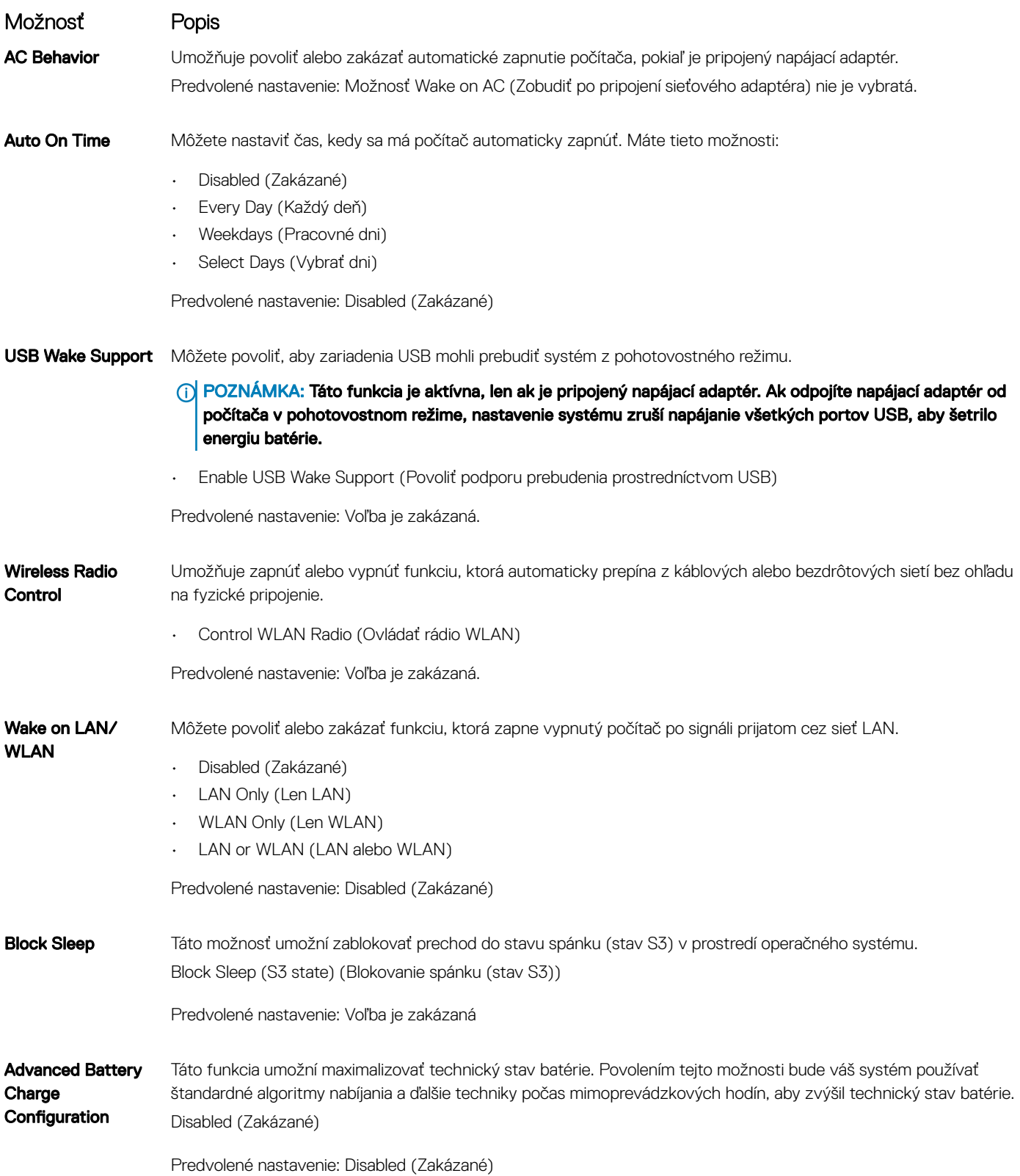

#### <span id="page-35-0"></span>Možnosť Popis

Charge Configuration

Primary Battery

Umožňuje vybrať režim nabíjania batérie. Máte tieto možnosti:

- Adaptive (Adaptívne)
- Standard (Štandardné) Batéria sa plne nabije štandardnou rýchlosťou.
- ExpressCharge (Expresné nabíjanie) Batéria sa nabíja krátky čas pomocou technológie rýchleho nabíjania od spoločnosti Dell. Predvolene je táto hodnota povolená.
- Primarily AC use (Primárne používanie elektrickej siete)
- Custom (Vlastné)

Ak je vybratá možnosť Custom Charge (Vlastné nabíjanie), môžete nakonfigurovať aj položky Custom Charge Start (Začiatok vlastného nabíjania) a Custom Charge Stop (Koniec vlastného nabíjania).

POZNÁMKA: Niektoré režimy nabíjania nemusia byť dostupné pre všetky batérie. Ak chcete povoliť túto možnosť, zakážte nastavenie Advanced Battery Charge Configuration.

#### Možnosti na obrazovke POST Behavior (Správanie pri teste POST)

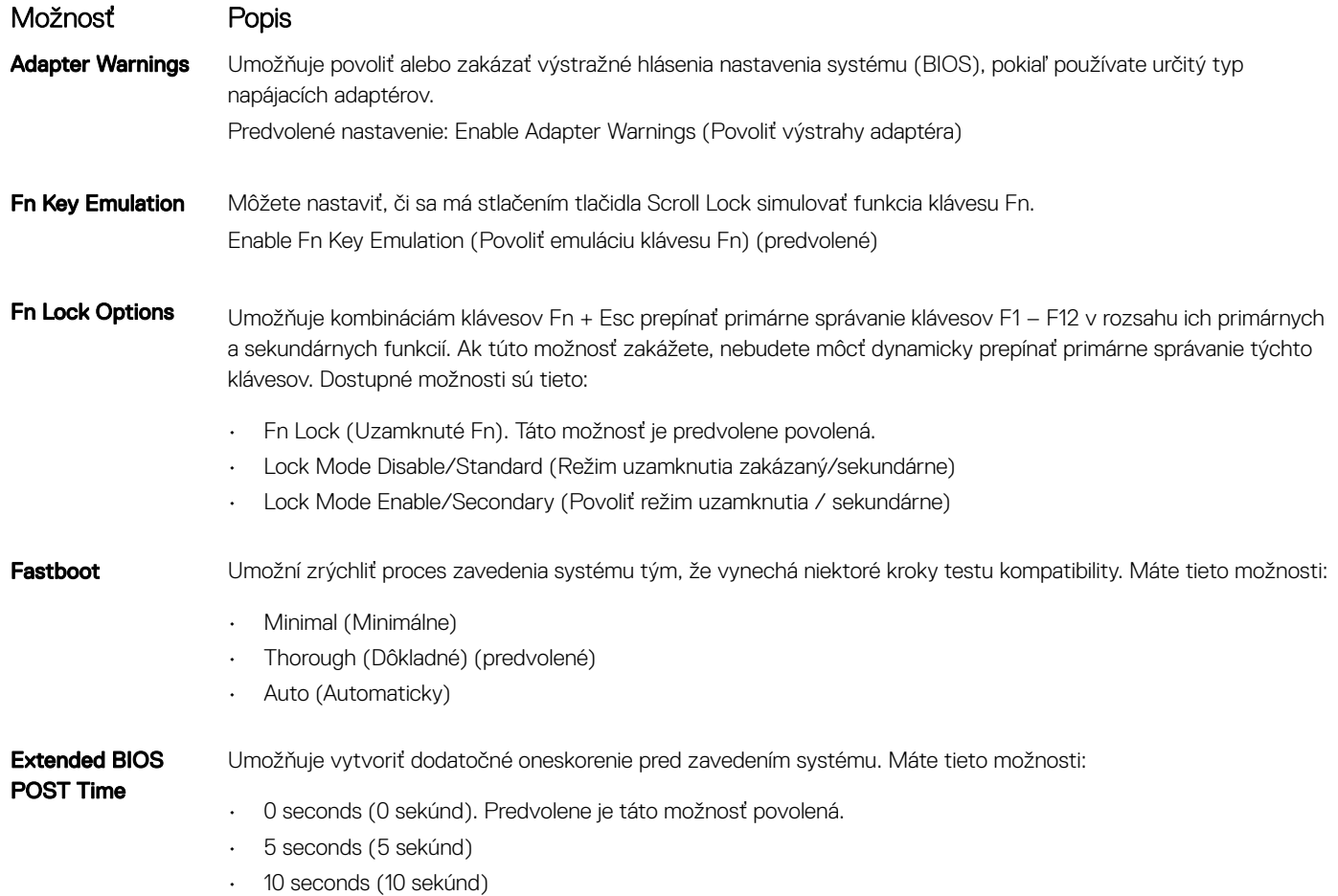

### <span id="page-36-0"></span>Možnosti na obrazovke Virtualization Support (Podpora technológie Virtualization)

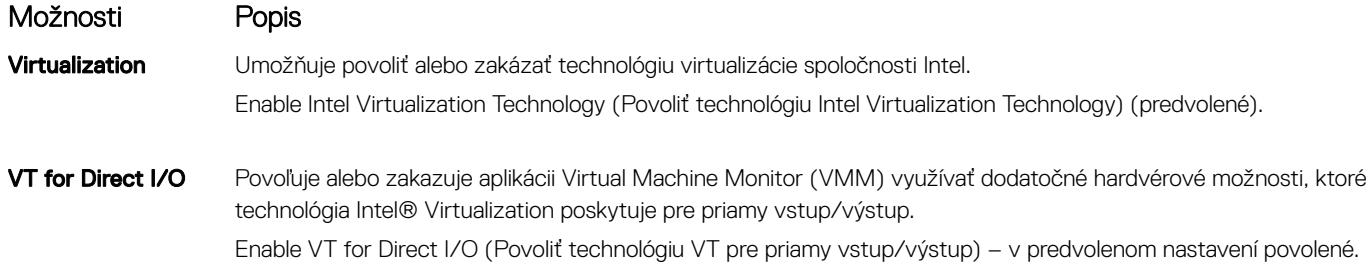

#### Možnosti na obrazovke Wireless (bezdrôtová komunikácia)

Možnosť Popis

Enable

Wireless Switch Umožňuje nastaviť, ktoré bezdrôtové zariadenia bude možné ovládať vypínačom bezdrôtových rozhraní. Máte tieto možnosti:

- WWAN
- GPS (on WWAN Module) (GPS na module WWAN)
- WLAN/WiGig
- Bluetooth

Všetky možnosti sú predvolene povolené.

#### POZNÁMKA: Zakázanie alebo povolenie možností WLAN a WiGig je navzájom prepojené a nie je ich možné vypnúť samostatne.

Wireless Device Umožňuje povoliť alebo zakázať interné bezdrôtové zariadenia.

- WLAN
- Bluetooth

Všetky možnosti sú predvolene povolené.

## Možnosti na obrazovke Maintenance (Údržba)

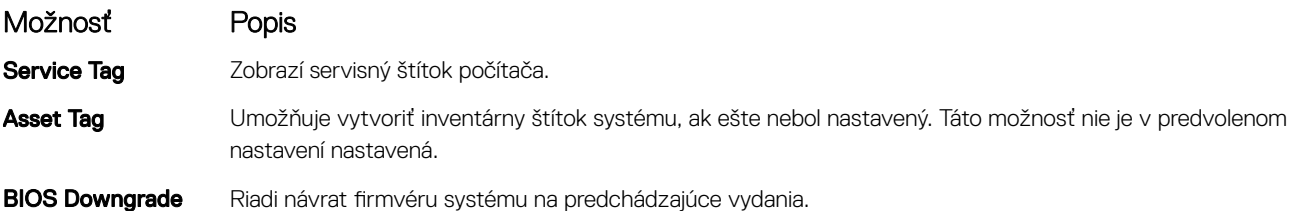

### <span id="page-37-0"></span>Možnosti na obrazovke System log (Systémový denník)

#### Možnosti Popis

BIOS Events Môžete zobraziť a vymazať udalosti POST programu System Setup (BIOS).

# Aktualizácia systému BIOS

V prípade výmeny systémovej dosky alebo dostupnosti aktualizácie sa odporúča aktualizovať systém BIOS (Nastavenie systému). Ak máte notebook, skontrolujte, či je batéria plne nabitá a notebook je pripojený k zdroju napájania.

- 1 Reštartujte počítač.
- 2 Choďte na stránku **Dell.com/support**.
- 3 Zadajte Service Tag (Servisný štítok) alebo Express Service Code (Kód expresného servisu) a kliknite na tlačidlo Submit (Odoslať).
	- **O** POZNÁMKA: Ak chcete nájsť svoj servisný štítok, kliknite na možnosť Where is my Service Tag? (Kde nájdem svoj servisný štítok?)
	- **O POZNÁMKA: Ak neviete nájsť svoj servisný štítok, kliknite na možnosť Detect My Product (Rozpoznať môj produkt). Potom** postupujte podľa pokynov na obrazovke.
- 4 Ak nemôžete nájsť svoj servisný štítok, kliknite na kategóriu produktu svojho počítača.
- 5 Vyberte zo zoznamu **Product Type (Typ produktu)**.
- 6 Vyberte model svojho počítača a objaví sa stránka **Product Support (Podpora produktu)** vášho počítača.
- 7 Kliknite na položku Get drivers (Získať ovládače) a kliknite na možnosť View All Drivers (Zobraziť všetky ovládače). Otvorí sa stránka Drivers and Downloads (Ovládače a stiahnuteľné súbory).
- 8 Na obrazovke Ovládače a prevzatia v rozbaľovacom zozname Operating System (Operačný systém) vyberte možnosť BIOS.
- 9 Nájdite najnovší súbor BIOS a kliknite na tlačidlo Download File (Prevziať súbor). Okrem toho môžete vykonať aj analýzu na zistenie, ktoré ovládače je potrebné aktualizovať. Ak chcete analyzovať svoj systém, kliknite na položku Analyze System for Updates (Analyzovať dostupné aktualizácie pre systém) a postupujte podľa pokynov na obrazovke.
- 10 V okne Please select your download method below (Vyberte spôsob preberania nižšie) vyberte želaný spôsob preberania a kliknite na tlačidlo Download File (Prevziať súbor).

Zobrazí sa okno File Download (Stiahnutie súboru).

- 11 Kliknutím na možnosť **Save (Uložiť)** uložte súbor do svojho počítača.
- 12 Kliknutím na možnosť Run (Spustiť) nainštalujte aktualizované nastavenia do svojho počítača. Postupujte podľa pokynov na obrazovke.
- POZNÁMKA: Pri aktualizácii systému BIOS sa neodporúča aktualizovať o viac než tri verzie. Príklad: Ak chcete aktualizovať systém BIOS z verzie 1.0 na verziu 7.0, mali by ste si nainštalovať najskôr verziu 4.0 a až potom inštalovať verziu 7.0.

## Systémové heslo a heslo pre nastavenie

Môžete vytvoriť systémové heslo a heslo pre nastavenie pre zabezpečenie vášho počítača.

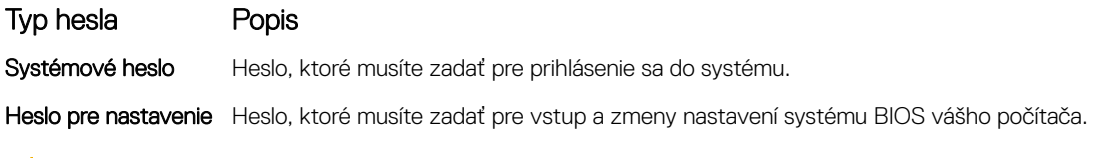

- △ VAROVANIE: Funkcie hesla poskytujú základnú úroveň zabezpečenia údajov vo vašom počítači.
- $\triangle$  | VAROVANIE: Ak váš počítač nie je uzamknutý a nie je pod dohľadom, ktokoľvek môže získať prístup k údajom uloženým v ňom.

<span id="page-38-0"></span>(i) POZNÁMKA: Funkcie systémové heslo a heslo pre nastavenie sú vypnuté v čase dodávky vášho počítača.

#### Nastavenie systémového hesla a hesla pre nastavenie

Nové heslo System Password (Systémové heslo) a/alebo Setup Password (Heslo pre nastavenie) môžete zadať alebo zmeniť existujúce heslo System Password (Systémové heslo) a/alebo Setup Password (Heslo pre nastavenie) iba vtedy, ak je pri položke Password Status (Stav hesla) vybratá možnosť Unlocked (Odomknuté). Ak je pri položke Password Status (Stav hesla) vybratá možnosť Locked (Zamknuté), systémové heslo nie je možné zmeniť.

#### $\cap$  POZNÁMKA: Ak je prepojka hesla vyradená, existujúce systémové heslo a heslo pre nastavenie sa vymažú a pri prihlasovaní sa k počítaču nemusíte zadať systémové heslo.

Ak chcete spustiť nástroj na nastavenie systému, stlačte kláves F2 ihneď po zapnutí alebo reštartovaní systému.

1 Na obrazovke System BIOS (Systém BIOS) alebo System Setup (Nastavenie systému) vyberte System Security (Zabezpečenie **systému)** a stlačte kláves Enter.

Zobrazí sa okno System Security (Zabezpečenie systému).

- 2 Na obrazovke System Security (Zabezpečenie systému) skontrolujte, či je Password Status (Stav hesla) nastavené na Unlocked (Odomknuté).
- 3 Zvoľte System Password (Systémové heslo), zadajte systémové heslo a stlačte kláves Enter alebo Tab. Pri priraďovaní systémového hesla dodržujte nasledujúce pravidlá:
	- Heslo môže obsahovať maximálne 32 znakov.
	- Heslo môže obsahovať čísla 0 9.
	- Platné sú len malé písmená, veľké písmená nie sú povolené.
	- Iba nasledujúce špeciálne znaky sú povolené: medzera, ("), (+), (,), (-), (.), (/), (;), ([), (\), (]), (`).

Na požiadanie zadajte systémové heslo znova.

- 4 Zadajte systémové heslo tak, ako ste to zadali predtým, a kliknite na tlačidlo OK.
- 5 Zvoľte Setup Password (Heslo pre nastavenie), zadajte svoje systémové heslo a stlačte tlačidlo Enter alebo Tab. Zobrazí sa okno s výzvou, aby ste zadali heslo pre nastavenie znova.
- 6 Zadajte heslo pre nastavenie tak, ako ste to zadali predtým, a kliknite na tlačidlo OK.
- 7 Stlačte Esc, správa vás upozorní, aby ste uložili zmeny.
- 8 Stlačením klávesu Y uložte zmeny.
	- Počítač sa reštartuje.

#### Vymazanie alebo zmena existujúceho systémového hesla a/ alebo hesla pre nastavenie

Pred pokusom o vymazanie alebo zmenu existujúceho systémového hesla a/alebo hesla pre nastavenie sa v programe Nastavenie systému uistite, že pri položke Password Status (Stav hesla) je vybratá možnosť Unlocked (Odomknuté). Ak je pri položke Password Status (Stav hesla) vybratá možnosť Locked (Zamknuté), nie je možné vymazať ani zmeniť existujúce systémové heslo alebo heslo pre nastavenie. Ak chcete spustiť nástroj System Setup, stlačte kláves F2 ihneď po zapnutí alebo reštartovaní systému.

1 Na obrazovke System BIOS (Systém BIOS) alebo System Setup (Nastavenie systému) vyberte System Security (Zabezpečenie systému) a stlačte kláves Enter.

Zobrazí sa obrazovka System Security (Zabezpečenie systému).

- 2 Na obrazovke System Security (Zabezpečenie systému) skontrolujte, či je Password Status (Stav hesla) nastavené na Unlocked (Odomknuté).
- 3 Zvoľte System Password (Systémové heslo), zmeňte alebo vymažte systémové heslo a stlačte kláves Enter alebo Tab.
- 4 Zvoľte Setup Password (Heslo pre nastavenie), zmeňte alebo vymažte heslo pre nastavenie a stlačte kláves Enter alebo Tab.
- $\ket{\odot}$  POZNÁMKA: Ak zmeníte systémové heslo a/alebo heslo pre nastavenie, po zobrazení výzvy opätovne zadajte nové heslo. Ak vymažete systémové heslo a/alebo heslo pre nastavenie, po zobrazení výzvy potvrďte vymazanie.
- 5 Stlačte Esc, správa vás upozorní, aby ste uložili zmeny.
- 6 Stlačením tlačidla Y uložte zmeny a ukončite program System Setup. Počítač sa reštartuje.

# **Diagnostika**

<span id="page-40-0"></span>Ak zaznamenáte problém s vaším počítačom, pred tým, ako kontaktujete DELL kvôli technickej podpore, spustite diagnostiku ePSA. Cieľom spustenia diagnostiky je otestovať hardvér vášho počítača bez potreby ďalšieho vybavenia a rizika straty údajov. Ak sa vám nepodarí odstrániť problém, personál servisu a podpory môže využiť výsledky diagnostiky, aby vám pomohol pri riešení problému.

Témy:

- Diagnostika Vylepšené vyhodnotenie systému pred zavedením (Enhanced Pre-Boot System Assessment ePSA)
- [Kontrolky stavu zariadenia](#page-41-0)
- [Indikátory stavu batérie](#page-41-0)

#### Diagnostika Vylepšené vyhodnotenie systému pred zavedením (Enhanced Pre-Boot System Assessment – ePSA)

Diagnostika ePSA (známa aj ako diagnostika systému) vykoná kompletnú kontrolu vášho hardvéru. Test ePSA je súčasťou systému BIOS spúšťa ho BIOS interne. Vstavaný diagnostický nástroj systému poskytuje balíček možnosti pre jednotlivé zariadenia alebo skupiny zariadení, ktorý vám umožní:

- Spustiť testy automaticky alebo v interaktívnom režime
- Opakovať testy
- Zobraziť alebo uložiť výsledky testov
- Spustením podrobných testov zaviesť dodatočné testy kvôli získaniu ďalších informácií o zariadeniach, ktoré majú poruchu
- Zobraziť hlásenia o stave, ktoré vás informujú, ak testy prebehli úspešne
- Zobraziť chybové hlásenia, ktoré vás informujú, ak sa počas testov objavili nejaké problémy
- $\Delta$ l VAROVANIE: Diagnostiku systému používajte len na testovanie vášho počítača. Použitie programu v iných počítačoch môže spôsobiť neplatné výsledky alebo chybové hlásenia.
- POZNÁMKA: Niektoré testy niektorých zariadení vyžadujú interakciu používateľa. Vždy buďte pri termináli počítača počas behu diagnostických testov.
- 1 Zapnite počítač.
- 2 Keď sa počas zavádzania systému objaví logo Dell, stlačte kláves F12.
- 3 Na obrazovke ponuky zavádzania vyberte možnosť **Diagnostics (Diagnostika)**. Zobrazí sa okno Enhanced Pre-boot System Assessment (Vylepšené vyhodnotenie systému pred zavedením), ktoré zobrazí všetky zariadenia zistené v počítači. Diagnostický nástroj spustí testy pre všetky zistené zariadenia.
- 4 Ak chcete spustiť diagnostický test pre konkrétne zariadenie, stlačte kláves Esc a kliknutím na tlačidlo Yes (Áno) zastavte diagnostický test.
- 5 Vyberte zariadenie na ľavej table a kliknite na položku Run Tests (Spustiť testy).
- 6 V prípade problémov sa zobrazia chybové kódy. Poznačte si chybový kód a obráťte sa na Dell.

# <span id="page-41-0"></span>Kontrolky stavu zariadenia

#### Tabuľka 2. Kontrolky stavu zariadenia

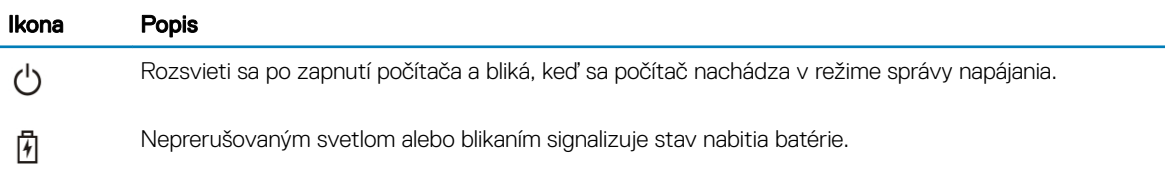

#### Indikátory stavu batérie

Ak je počítač pripojený do elektrickej zásuvky, indikátor batérie funguje takto:

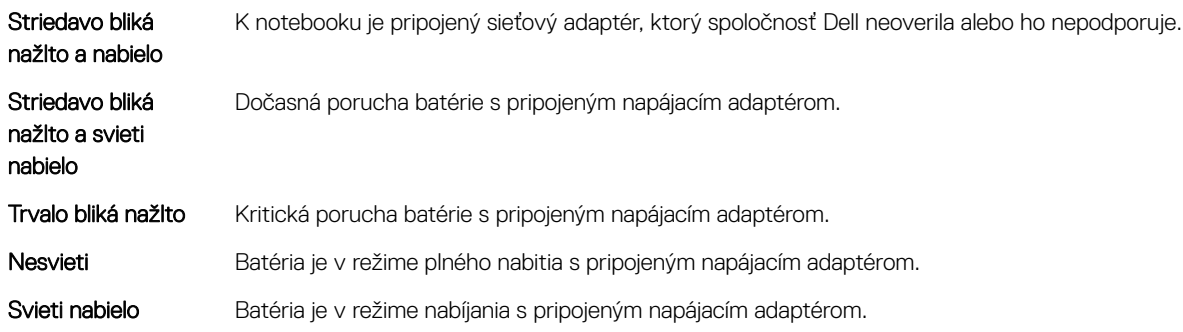

# Technické údaje

#### <span id="page-42-0"></span>POZNÁMKA: Ponuka sa môže líšiť podľa oblasti. Ak chcete nájsť viac informácií o konfigurácii svojho počítača so systémom  $\Omega$

- Windows 10, kliknite alebo ťuknite na položku Štart **>** Nastavenia **>** Systém **>** O systéme.
- Windows 8.1 a Windows 8, kliknite alebo ťuknite na položku Štart **>** Nastavenie počítača **>** Počítač a zariadenia **>**  Inormácie o počítači.
- Windows 7, kliknite na položku Štart <sup>(\* j.</sup>), kliknite pravým tlačidlom myši na ikonu Tento počítač a vyberte možnosť Vlastnosti.

#### Témy:

- Technické údaje systému
- Technické údaje procesora
- [Technické údaje pamäte](#page-43-0)
- [Technické údaje o audio zariadeniach](#page-43-0)
- [Technické údaje videa](#page-43-0)
- [Technické údaje kamery](#page-43-0)
- [Technické údaje komunikácie](#page-44-0)
- [Technické údaje portov a konektorov](#page-44-0)
- [Technické údaje displeja](#page-44-0)
- [Technické údaje klávesnice](#page-45-0)
- [Technické údaje dotykového panela](#page-45-0)
- [Technické údaje o batérii](#page-45-0)
- [Technické údaje napájacieho adaptéra](#page-46-0)
- [Fyzické údaje](#page-46-0)
- [Požiadavky na prostredie](#page-47-0)

### Technické údaje systému

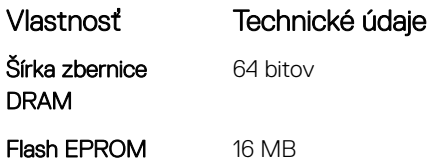

#### Technické údaje procesora

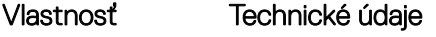

Typ Intel i3, i5 a i7 6. generácie

**Vyrovnávacia pamäť** 64 KB 1. úrovne (L1)

<span id="page-43-0"></span>Vlastnosť Technické údaje

**Vyrovnávacia pamäť** 256 KB 2. úrovne (L2)

**Vyrovnávacia pamäť** Až do 4 MB 3. úrovne (L3)

## Technické údaje pamäte

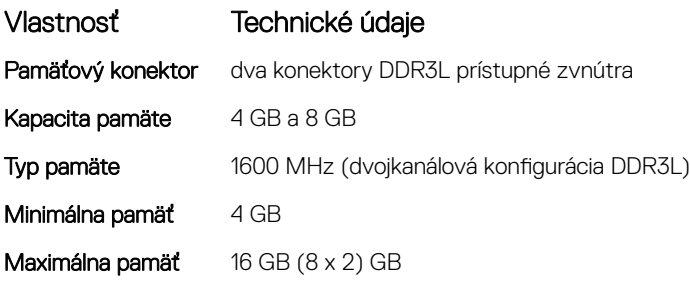

### Technické údaje o audio zariadeniach

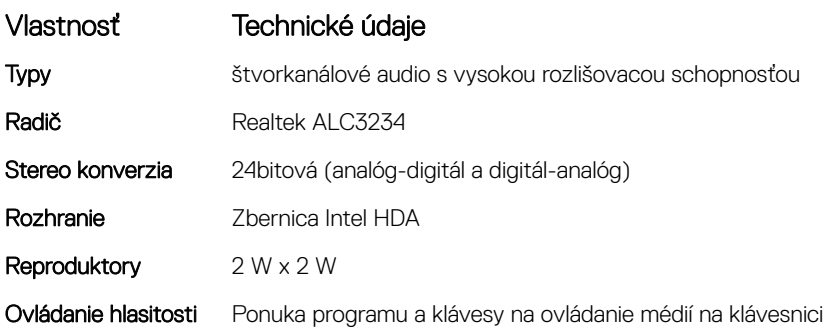

## Technické údaje videa

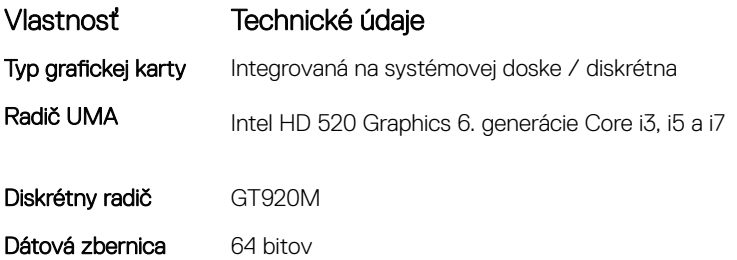

# Technické údaje kamery

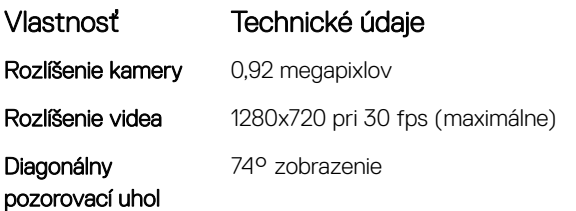

#### <span id="page-44-0"></span>Vlastnosť Technické údaje

POZNÁMKA: Kamera RBG + IR funguje len s aplikáciou Windows Hello a iné aplikácie ju nemôžu používať.

## Technické údaje komunikácie

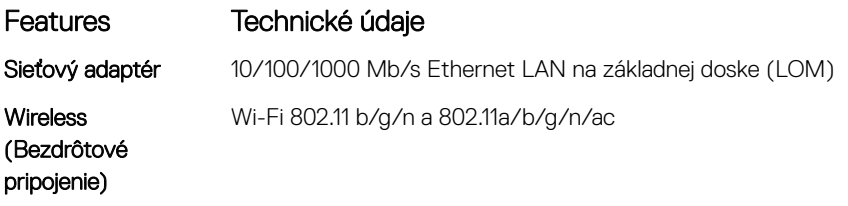

#### Technické údaje portov a konektorov

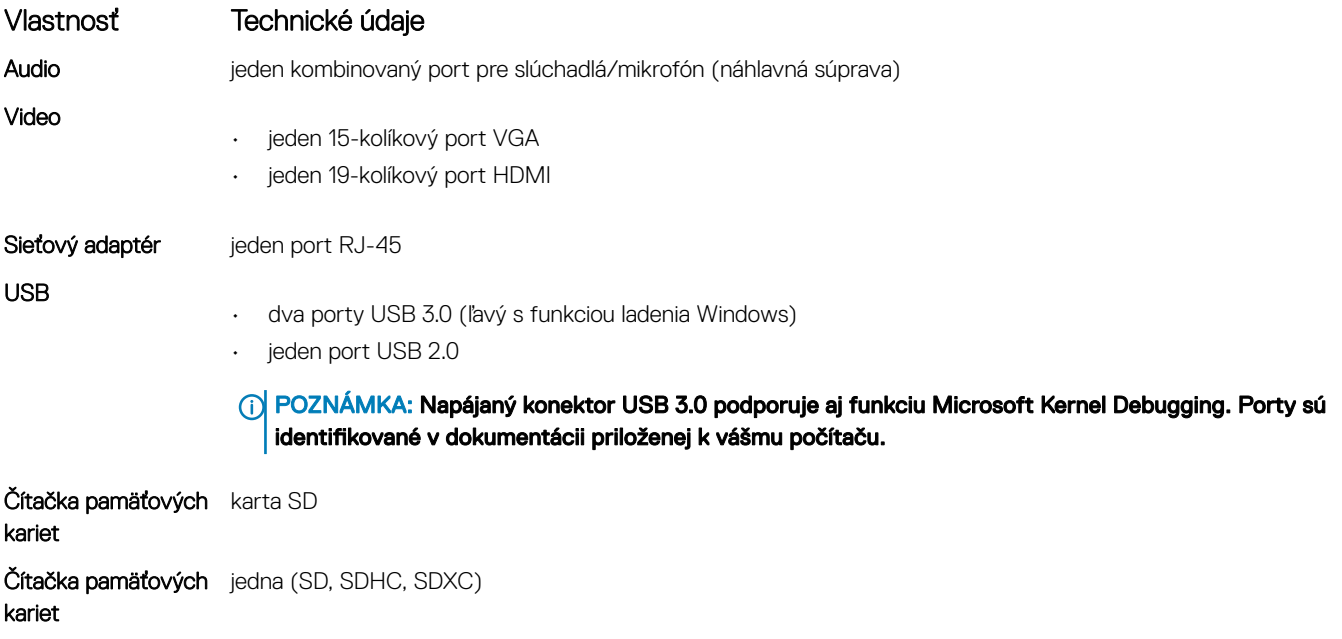

## Technické údaje displeja

jeden (voliteľné)

Snímač odtlačkov

prstov

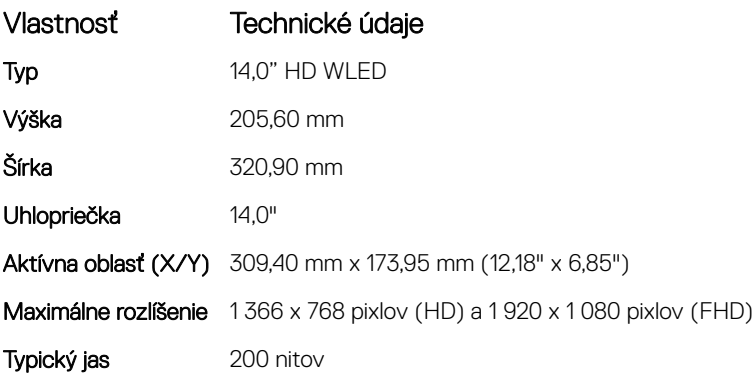

<span id="page-45-0"></span>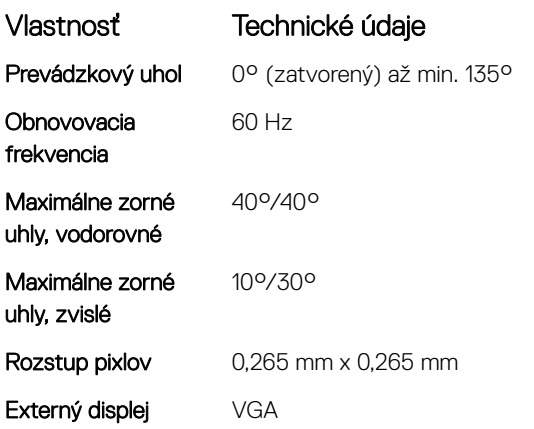

### Technické údaje klávesnice

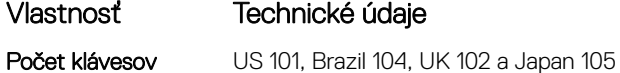

## Technické údaje dotykového panela

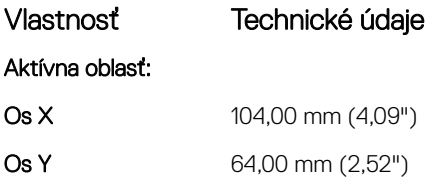

### Technické údaje o batérii

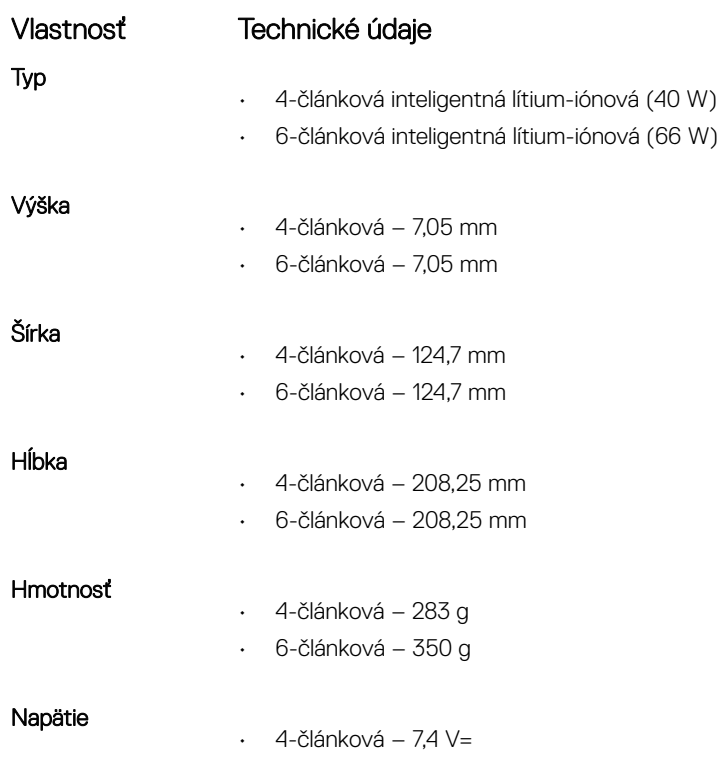

<span id="page-46-0"></span>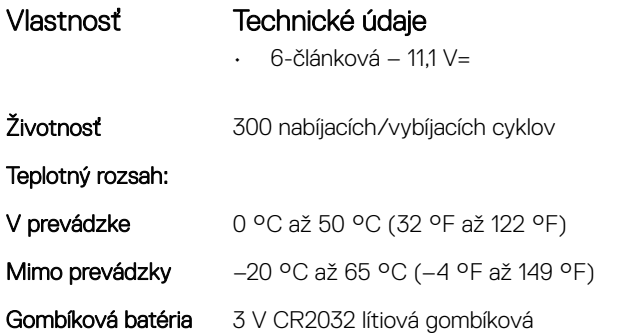

# Technické údaje napájacieho adaptéra

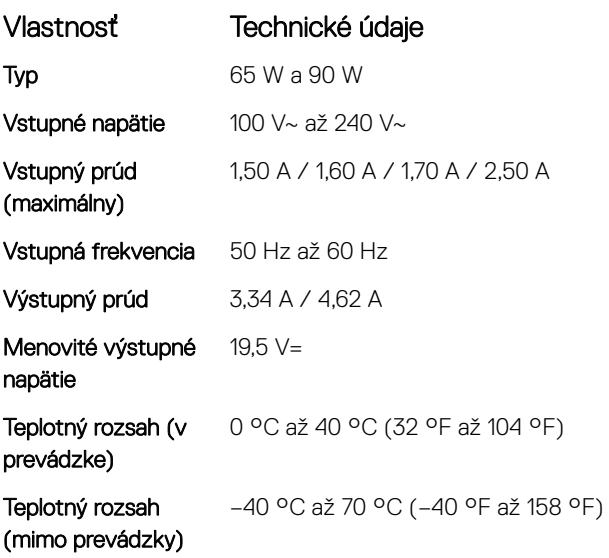

# Fyzické údaje

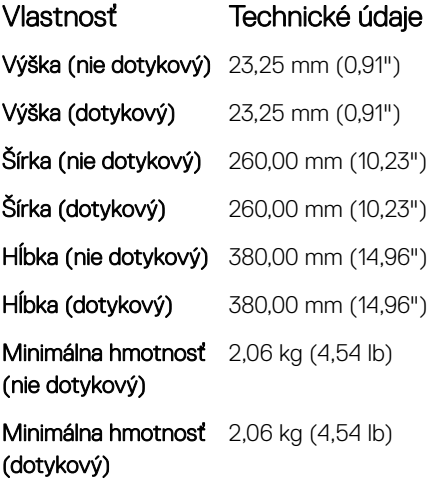

# <span id="page-47-0"></span>Požiadavky na prostredie

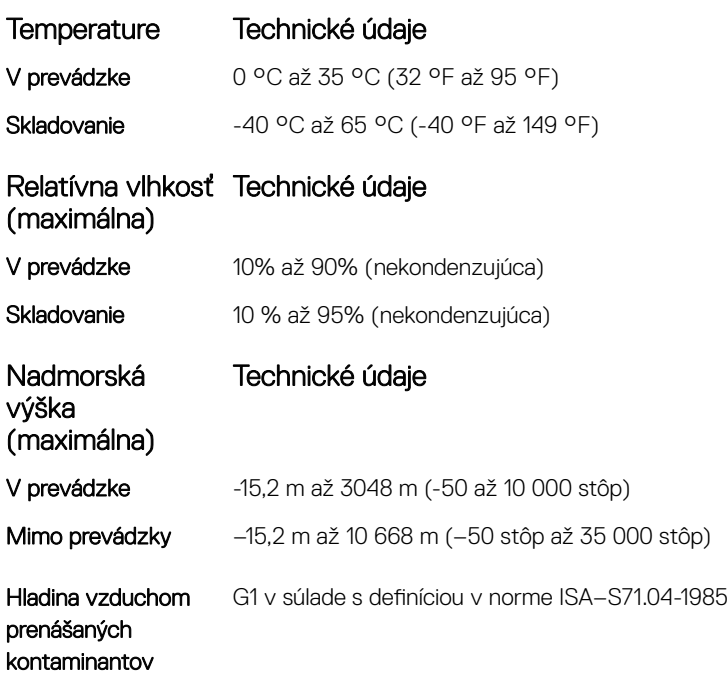

# Kontaktovanie spoločnosti Dell

#### <span id="page-48-0"></span>(i) POZNÁMKA: Ak nemáte aktívne pripojenie na internet, kontaktné informácie nájdete vo faktúre, dodacom liste, účtenke alebo v produktovom katalógu spoločnosti Dell.

Spoločnosť Dell ponúka niekoľko možností podpory a servisu on-line a telefonicky. Dostupnosť sa však líši v závislosti od danej krajiny a produktu a niektoré služby nemusia byť vo vašej oblasti dostupné. Kontaktovanie spoločnosti Dell v súvislosti s predajom, technickou podporou alebo službami zákazníkom:

- 1 Choďte na stránku **Dell.com/support.**
- 2 Vyberte kategóriu podpory.
- 3 Overte vašu krajinu alebo región v rozbaľovacej ponuke Choose a Country/Region (Vybrať krajinu/región) v spodnej časti stránky.
- 4 V závislosti od konkrétnej potreby vyberte prepojenie na vhodnú službu alebo technickú podporu.